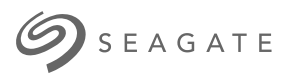

# **Lyve Mobile Link** Podręcznik użytkownika

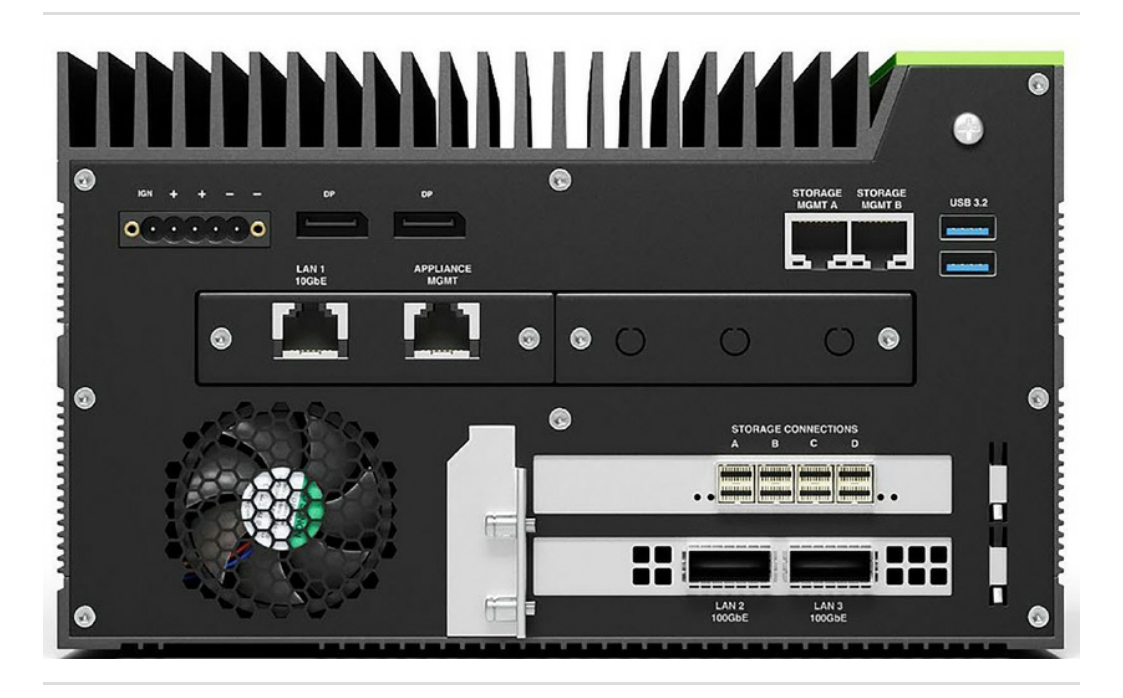

**Hier klicken, um eine aktuelle [Online-Version](https://www.seagate.com/de/de/manuals/ultra-touch/)** dieses Dokuments aufzurufen. Auch finden Sie hier die aktuellsten Inhalte sowieerweiterbare<br>Illustrationen, eine übersichtlichere Navigation sowie Suchfunktionen.

#### **Contents**

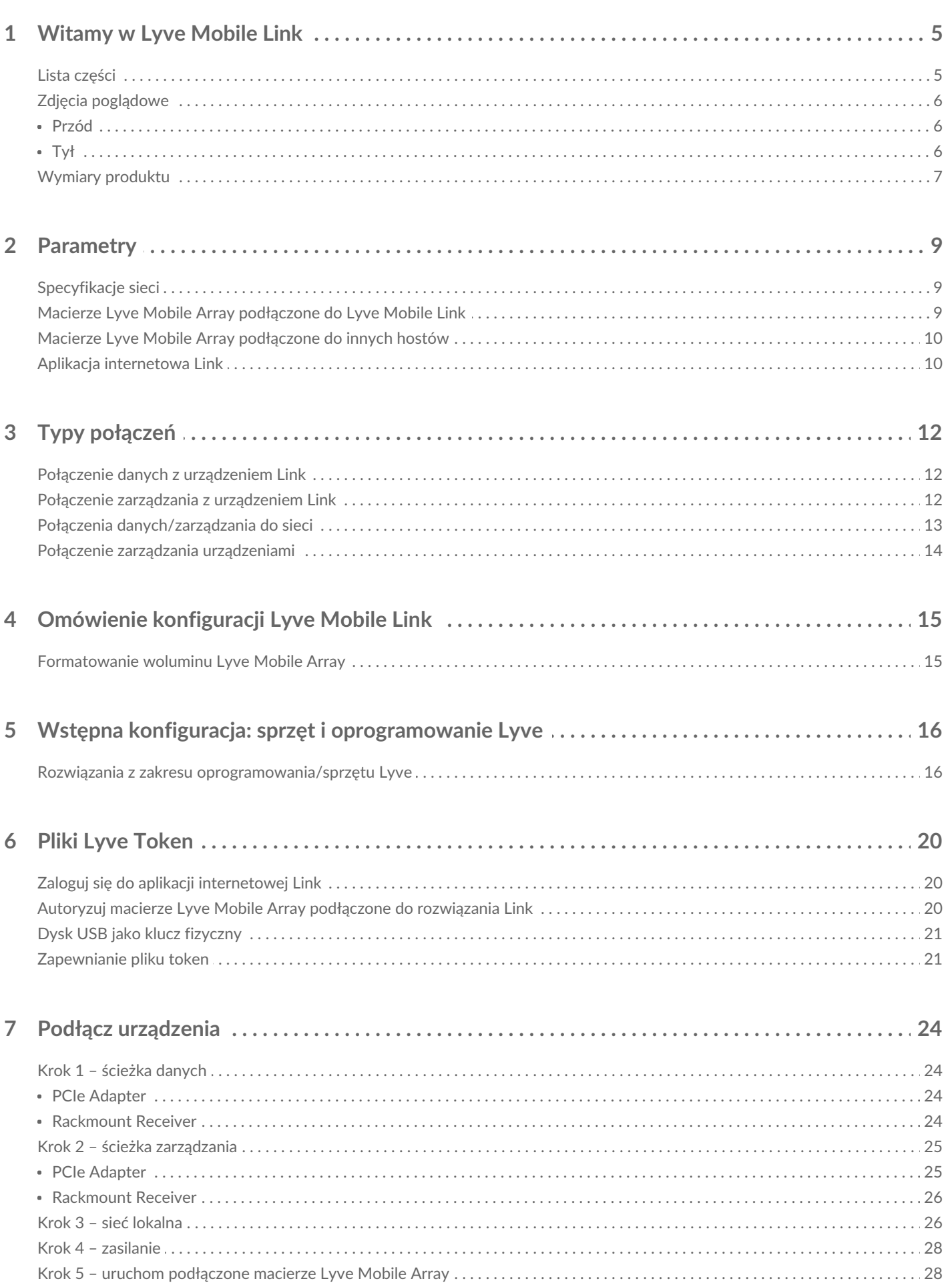

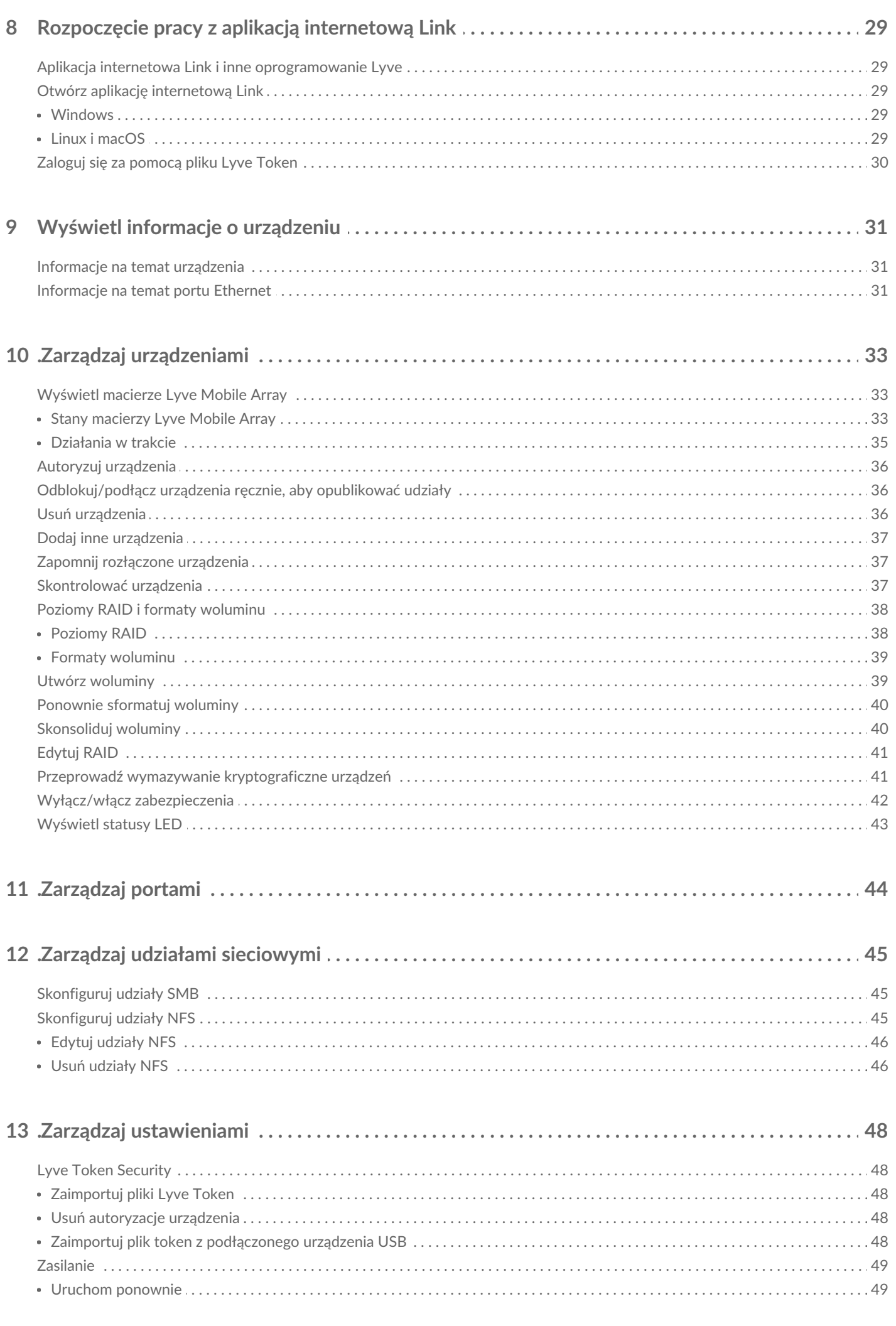

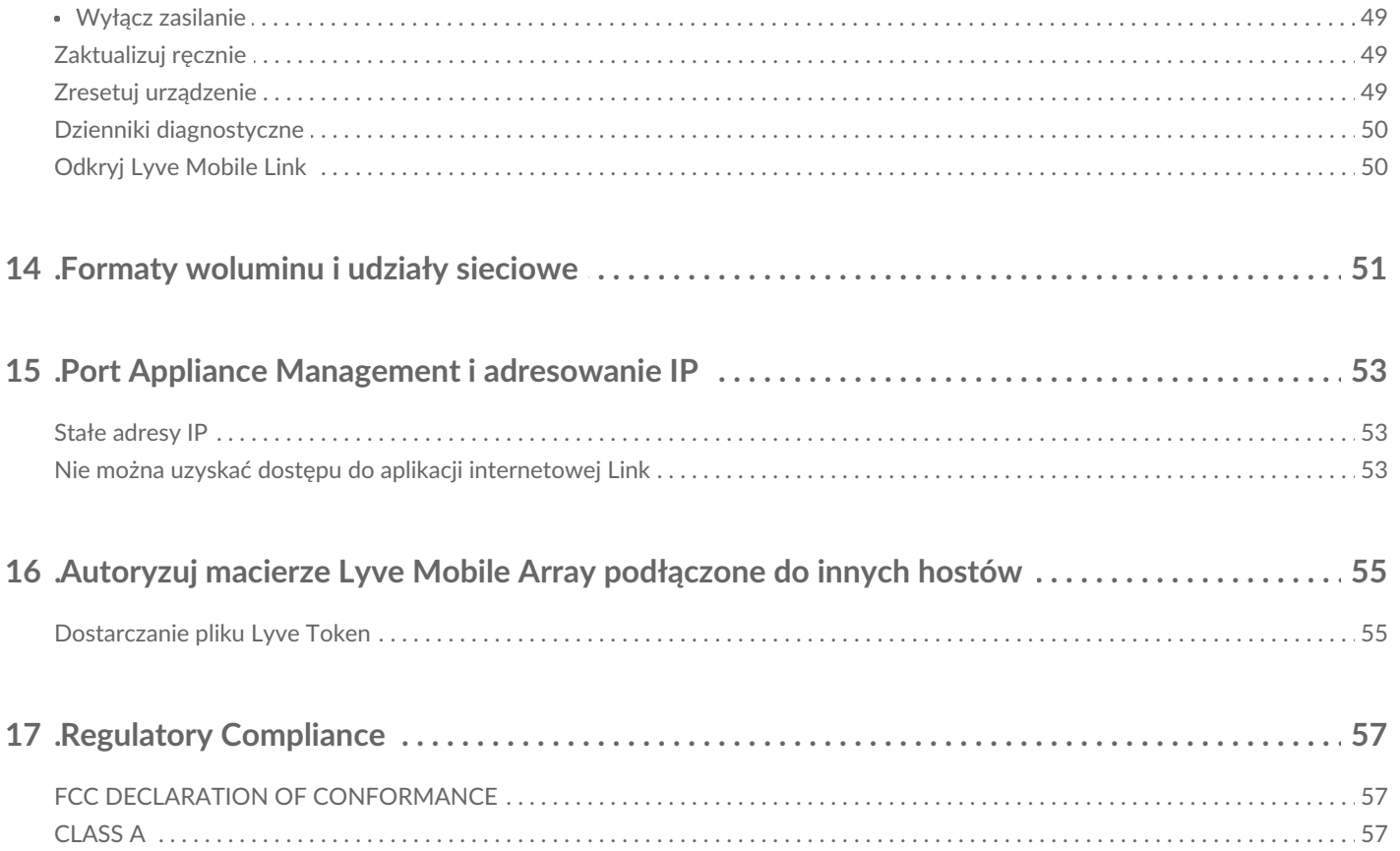

# <span id="page-4-0"></span>Witamy w Lyve Mobile Link

Lyve® Mobile Link pozwala udostępniać i zarządzać macierzami Lyve Mobile Array w lokalnej sieci.

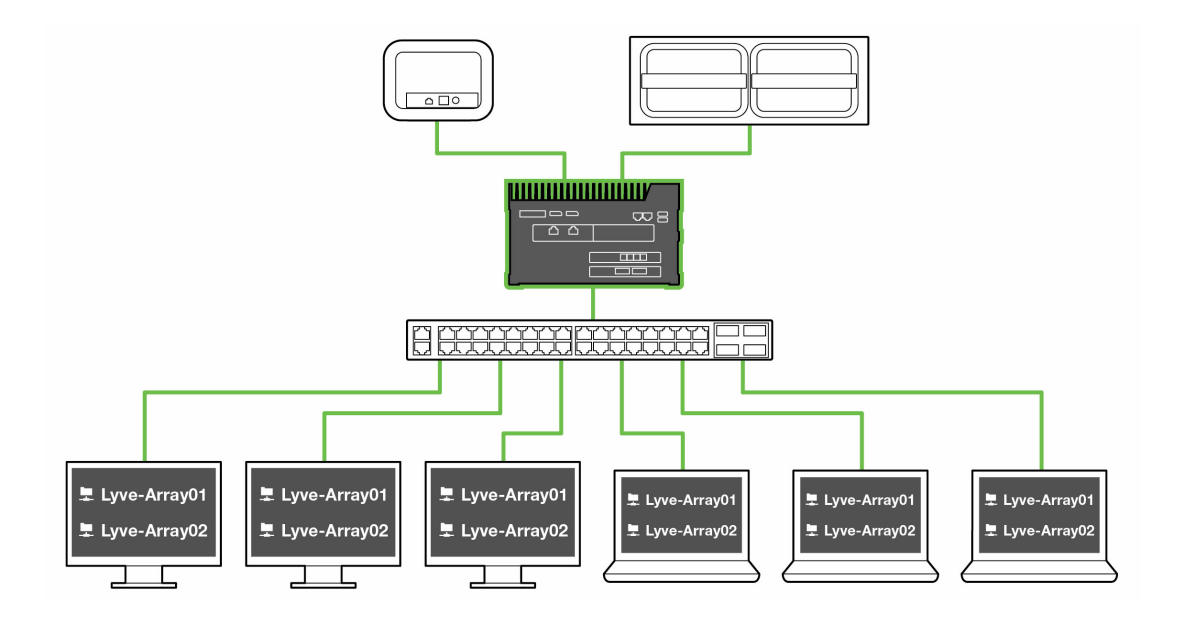

## <span id="page-4-1"></span>**Lista części**

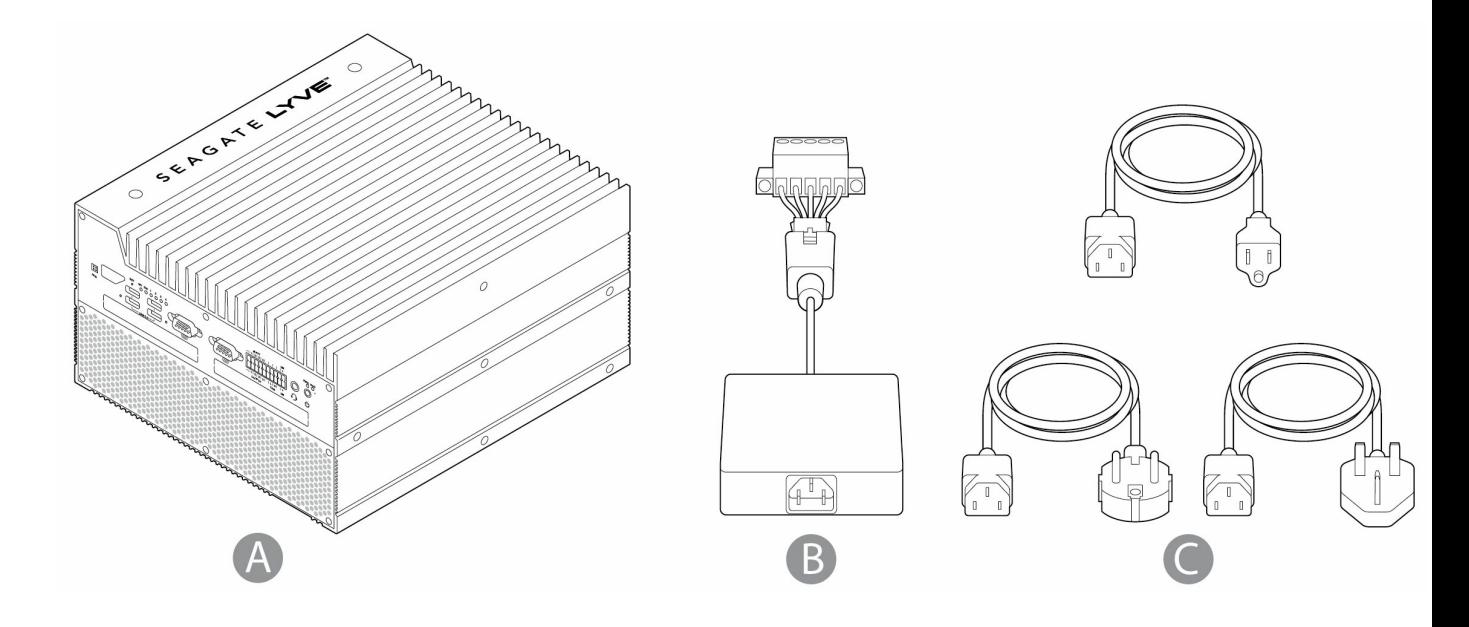

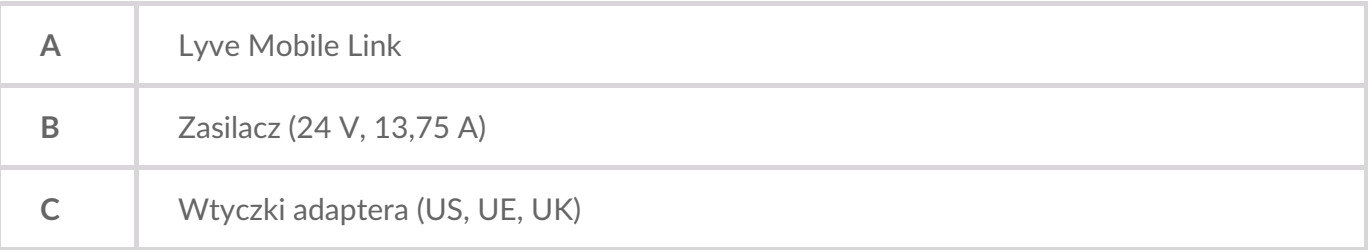

# <span id="page-5-0"></span>**Zdjęcia poglądowe**

#### <span id="page-5-1"></span>**Przód**

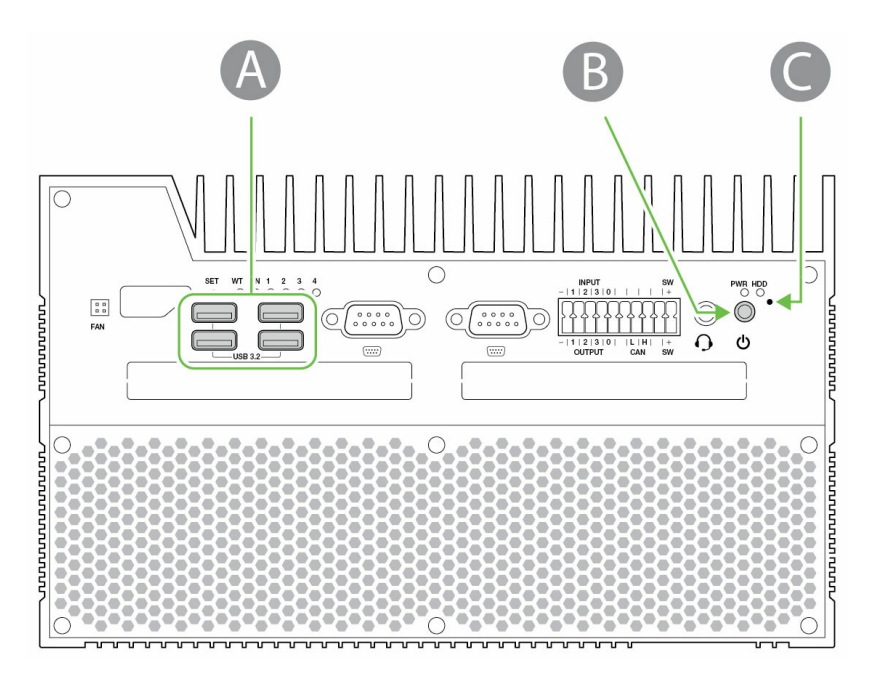

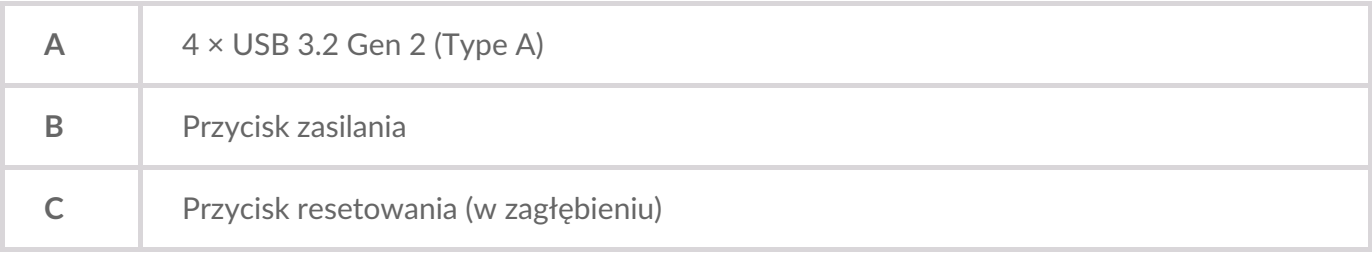

<span id="page-5-2"></span>**Tył**

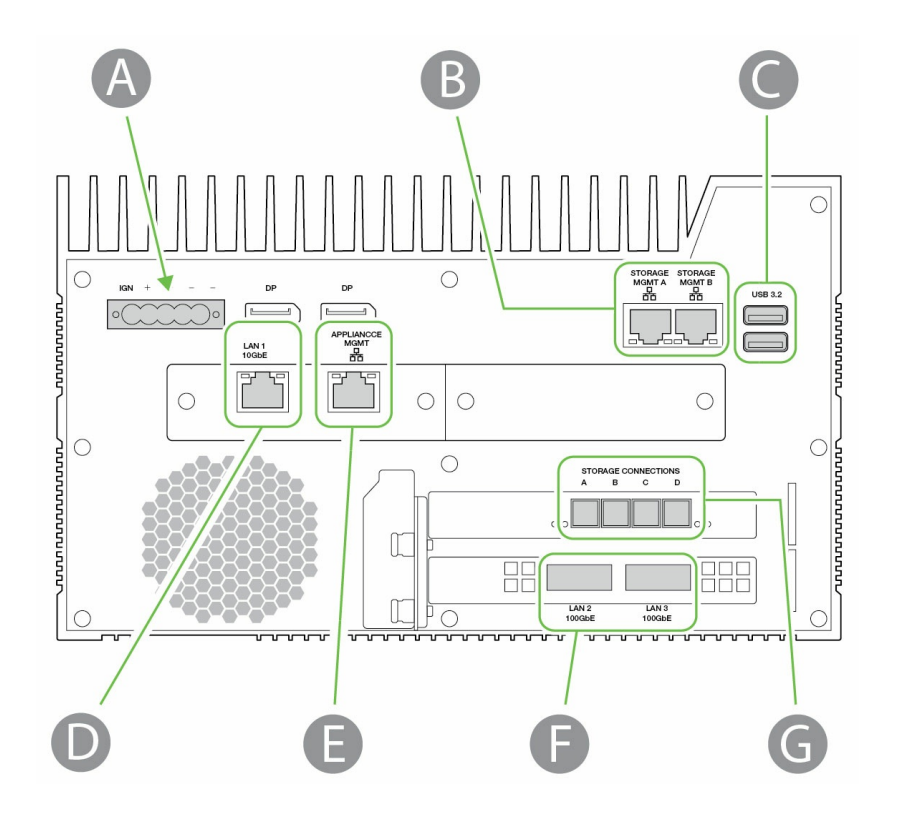

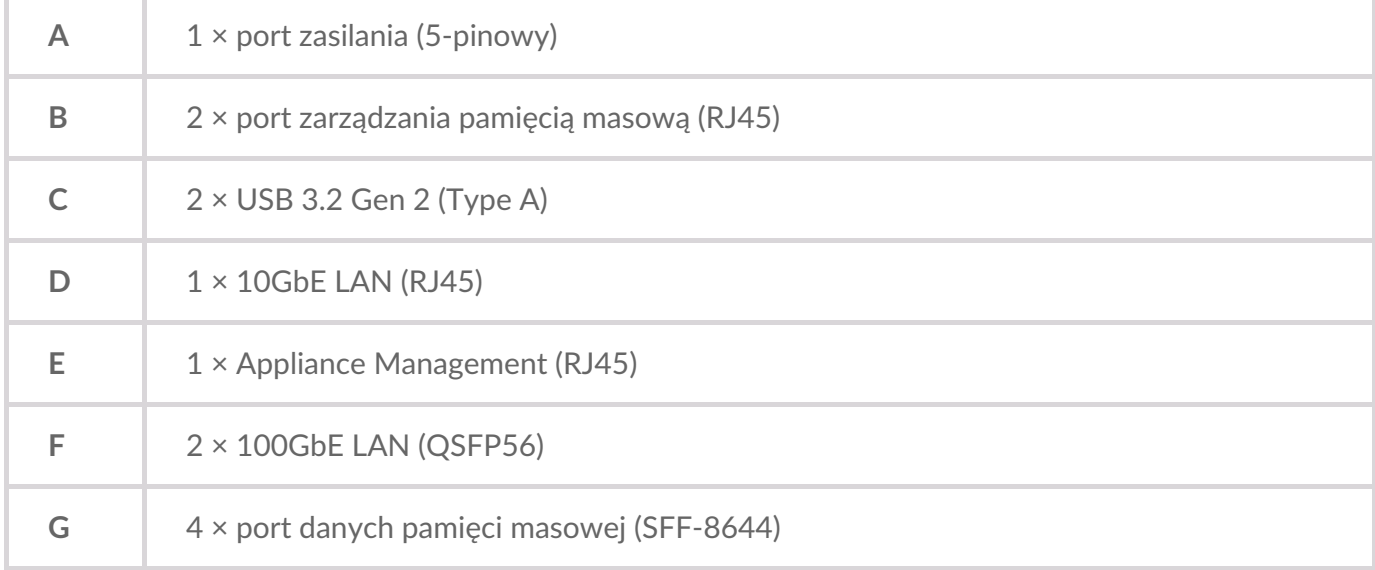

Niezidentyfikowane porty są wyłączone.

### <span id="page-6-0"></span>**Wymiary produktu**

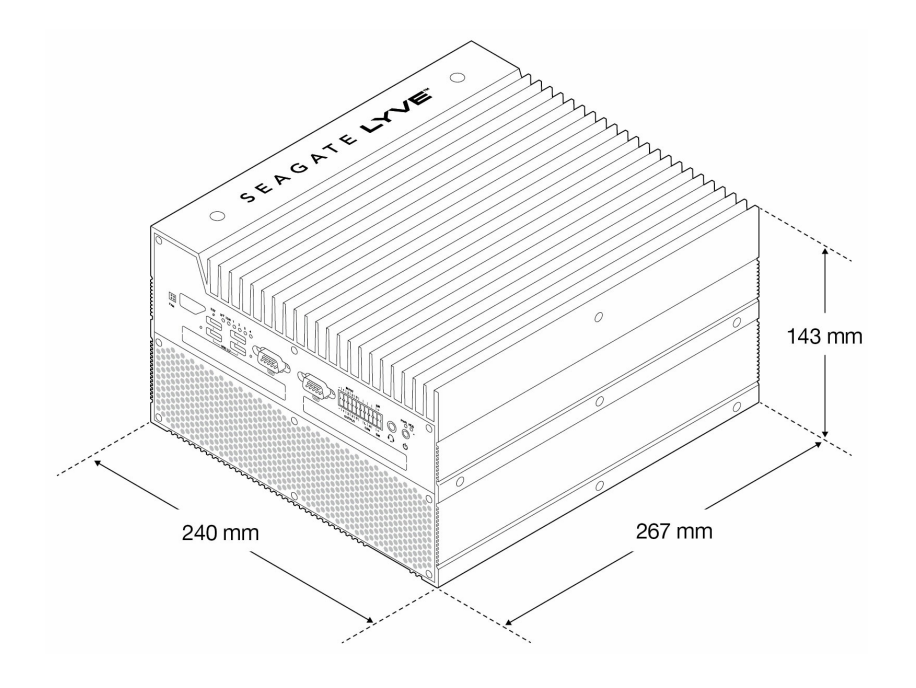

# <span id="page-8-0"></span>Parametry

# <span id="page-8-1"></span>**Specyfikacje sieci**

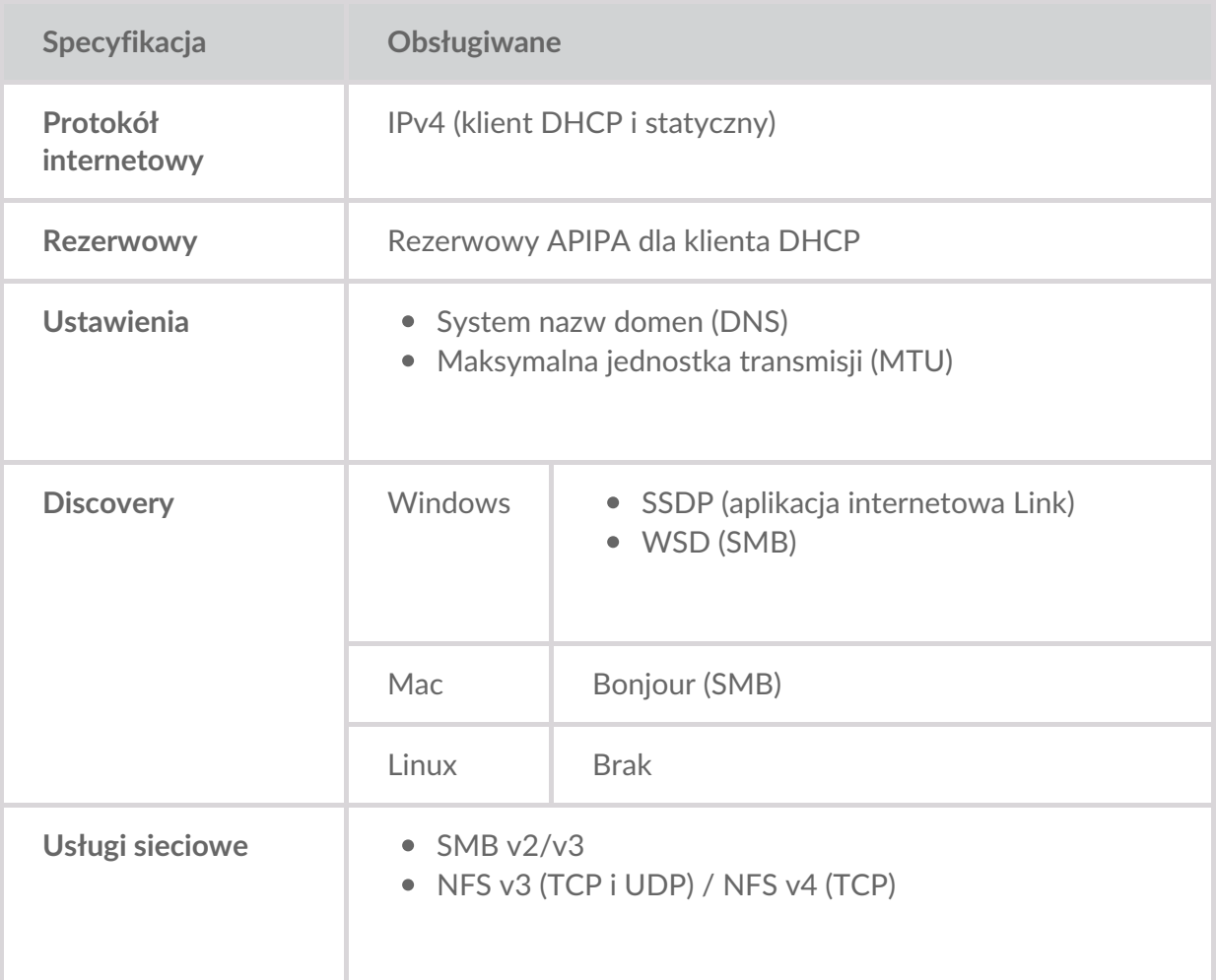

#### <span id="page-8-2"></span>**Macierze Lyve Mobile Array podłączone do Lyve Mobile Link**

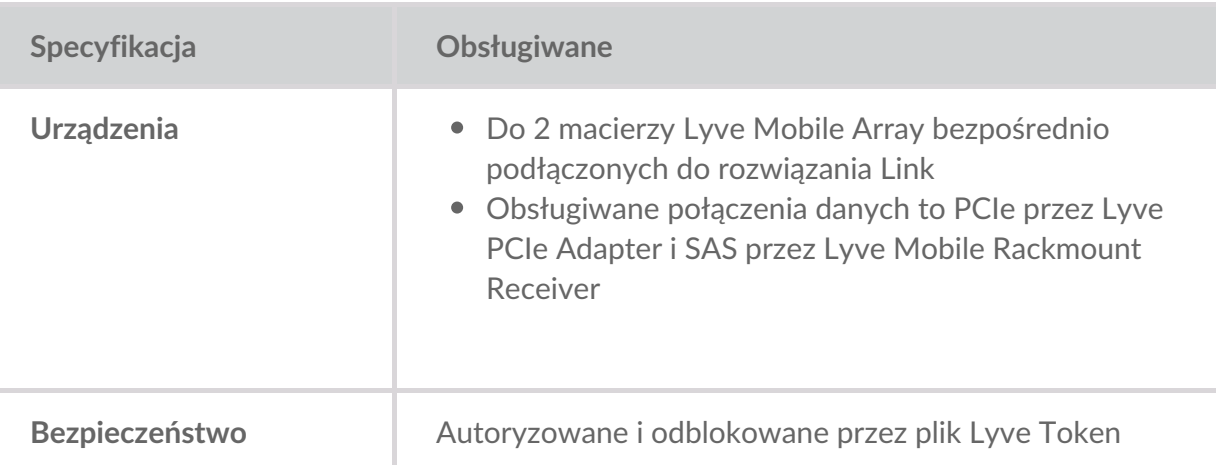

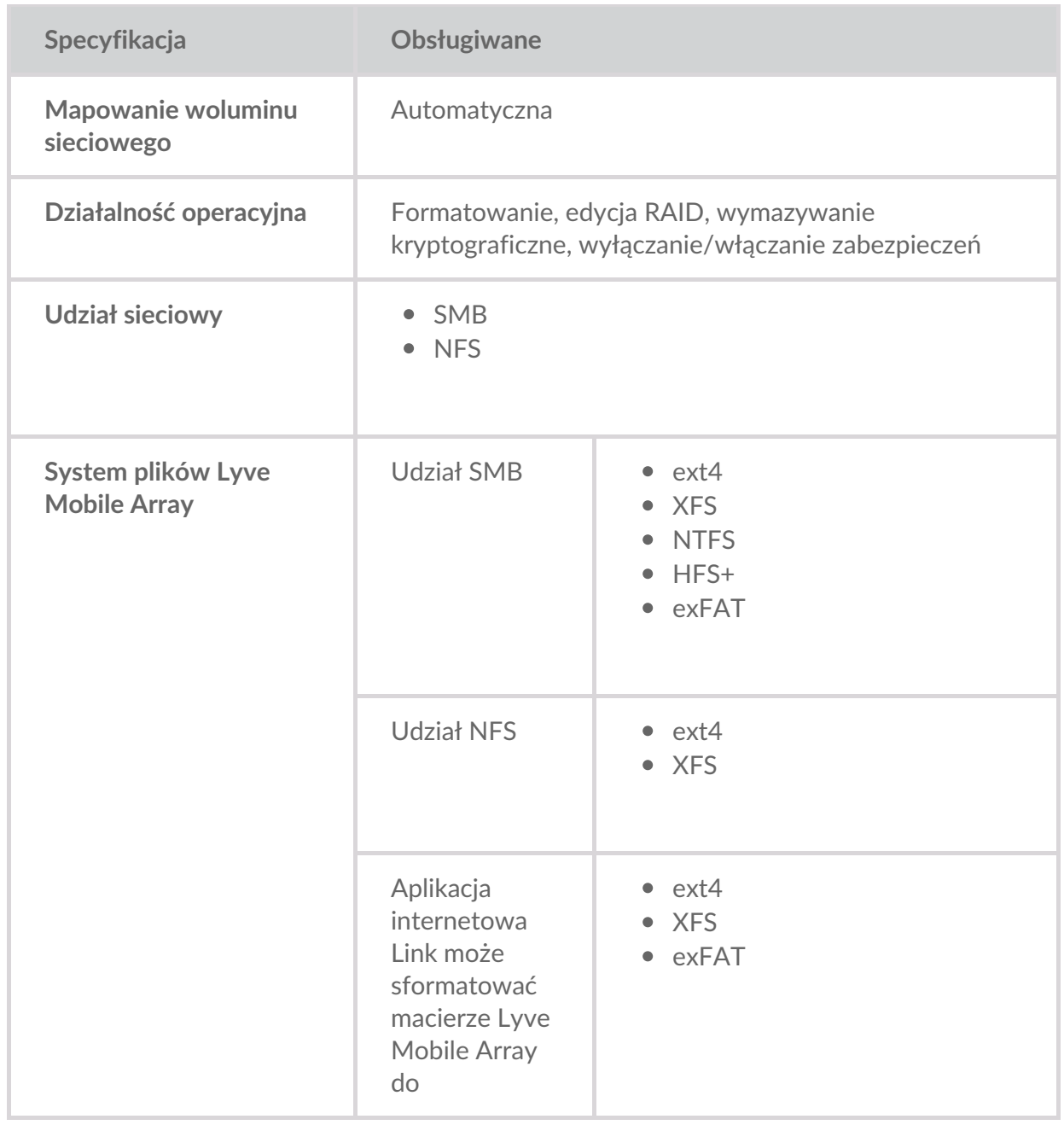

#### <span id="page-9-0"></span>**Macierze Lyve Mobile Array podłączone do innych hostów**

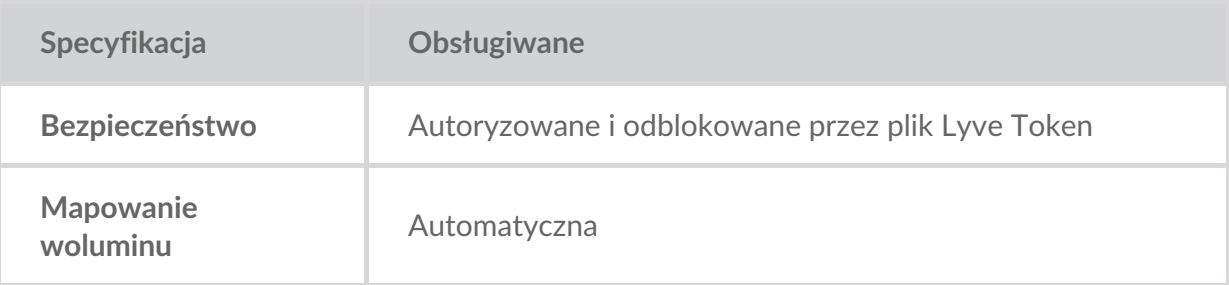

# <span id="page-9-1"></span>**Aplikacja internetowa Link**

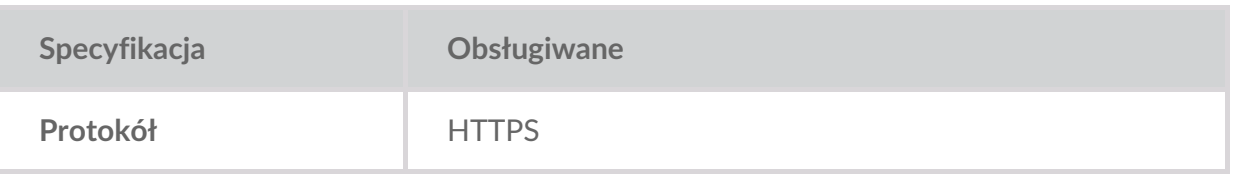

# <span id="page-11-0"></span>Typy połączeń

Lyve Mobile Link wymaga następujących typów połączeń:

- **PCIe lub SAS** ścieżka danych pomiędzy urządzeniem Link i macierzą Lyve Mobile Array
- **Ethernet** ścieżka zarządzania pomiędzy urządzeniem Link i macierzą Lyve Mobile Array
- **LAN 10GbE i/lub 100GbE** ścieżka danych i zarządzania pomiędzy urządzeniem Link i siecią lokalną

Link nie obsługuje połączeń Fibre Channel, iSCSI, Thunderbolt i USB z macierzą Lyve Mobile Array.

# <span id="page-11-1"></span>**Połączenie danych z urządzeniem Link**

Dane do/z Lyve Mobile Array przechodzą przez połączenia PCIe lub SAS.

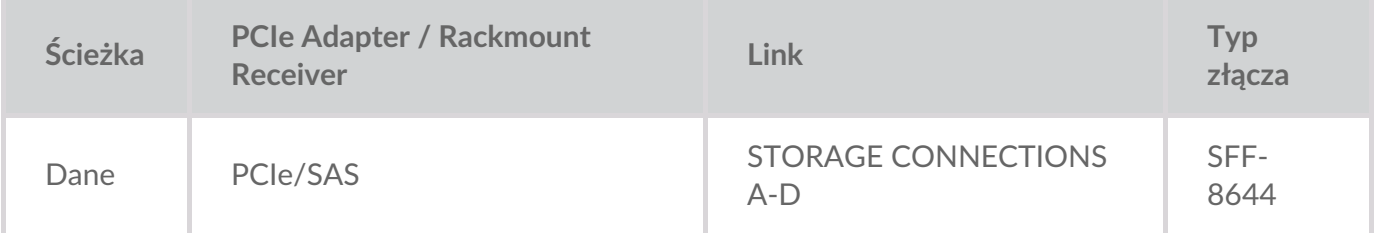

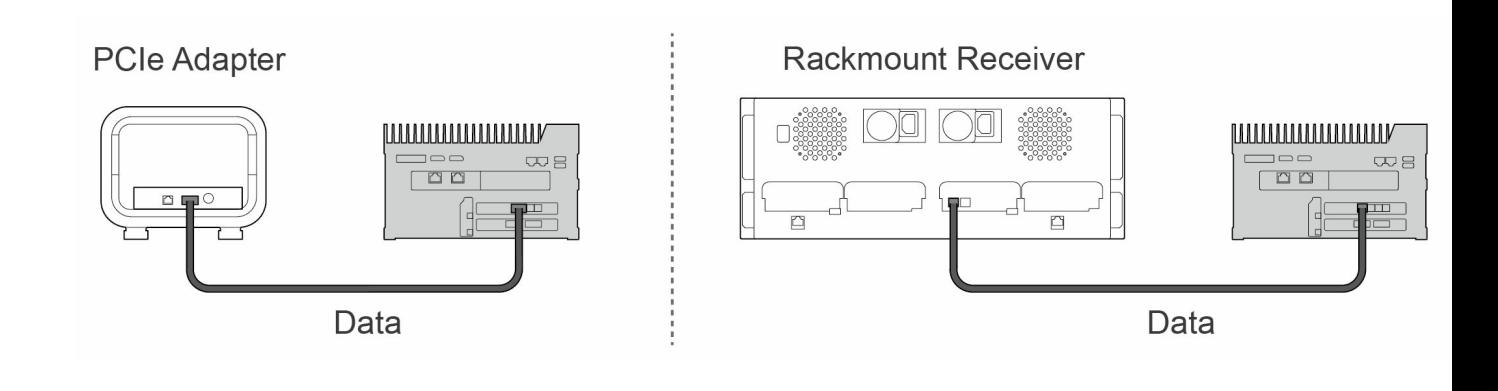

**Uwaga** – przed przejściem do postępowania zgodnie z instrukcjami zawartymi w tym dokumencie zapytaj swojego administratora projektu, czy macierze Lyve Mobile Array i urządzenie Lyve Mobile Link używają ścieżek danych PCIe lub SAS. i

# <span id="page-11-2"></span>**Połączenie zarządzania z urządzeniem Link**

Link steruje macierzą Lyve Mobile Array za pośrednictwem bezpośredniego połączenia Ethernet. Kable Ethernet nie są dołączone do urządzenia Link.

**Uwaga** – obsługiwane są wyłącznie połączenia zarządzania bezpośredniego. Nie korzystaj z przełącznika Ethernet podczas podłączania kabli zarządzania Ethernet pomiędzy Lyve Mobile Link i PCIe Adapter / Rackmount Receiver. i

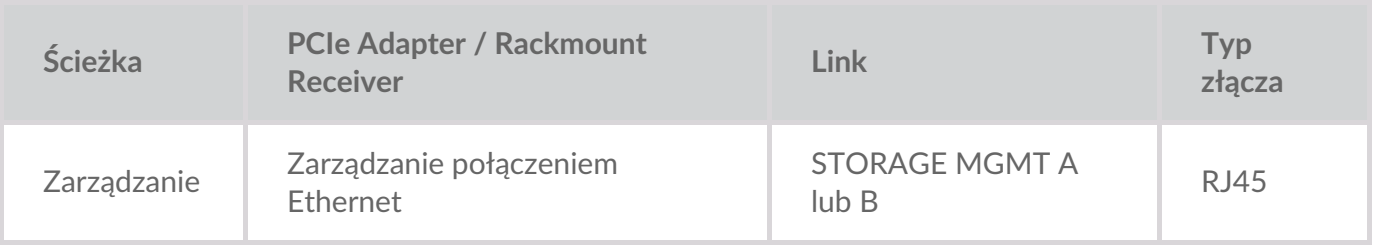

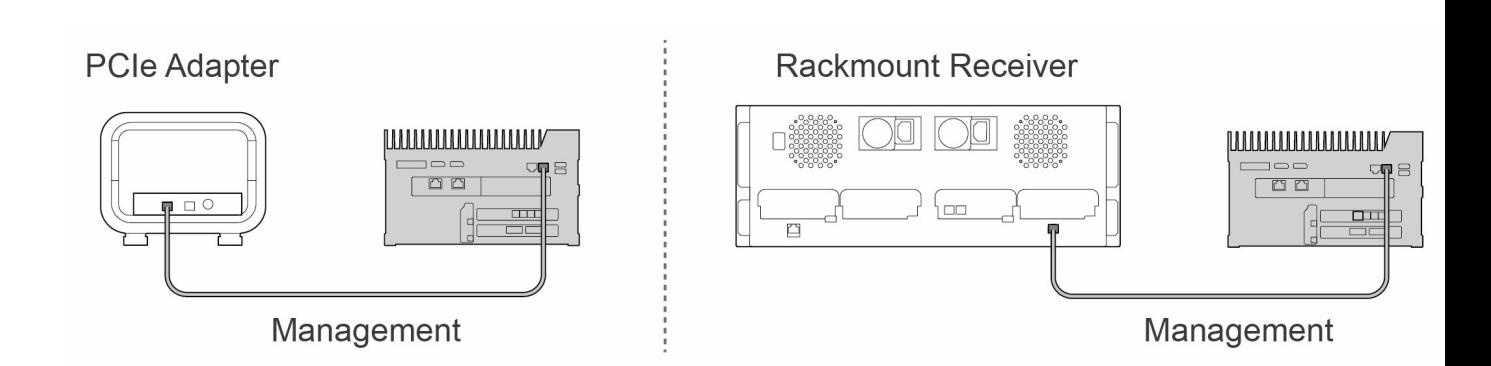

### <span id="page-12-0"></span>**Połączenia danych/zarządzania do sieci**

Porty LAN urządzenia Link wysyłają do lokalnej sieci i otrzymują zarówno dane, jak i informacje dotyczące zarządzania.

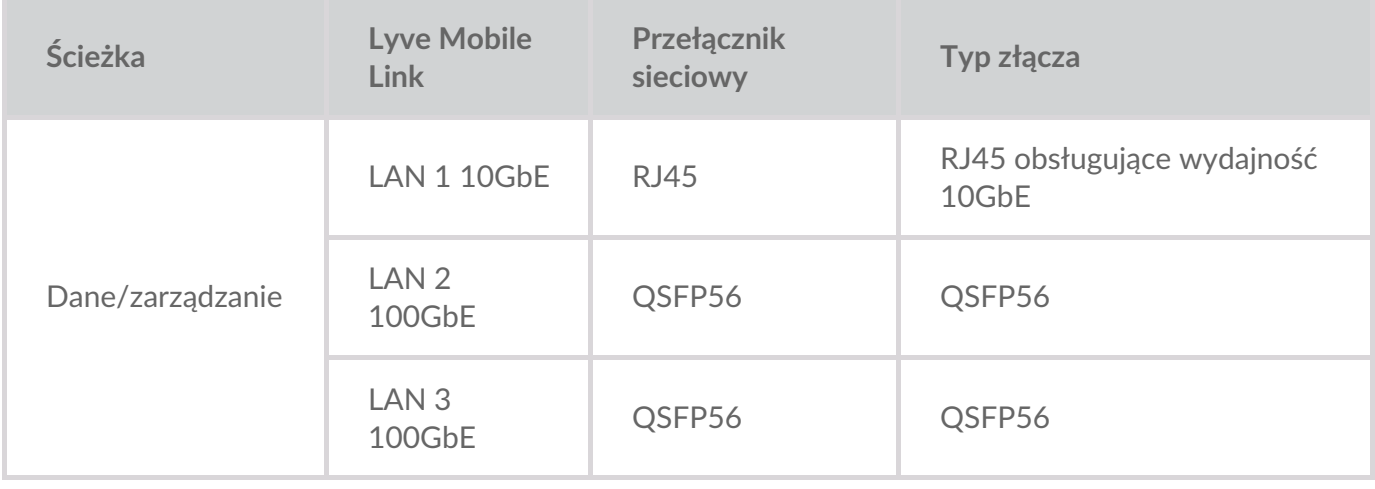

**Uwaga** – wszystkie porty LAN mogą być podłączone <sup>w</sup> tym samym czasie, jednak urządzenie Link nie obsługuje agregacji portów.

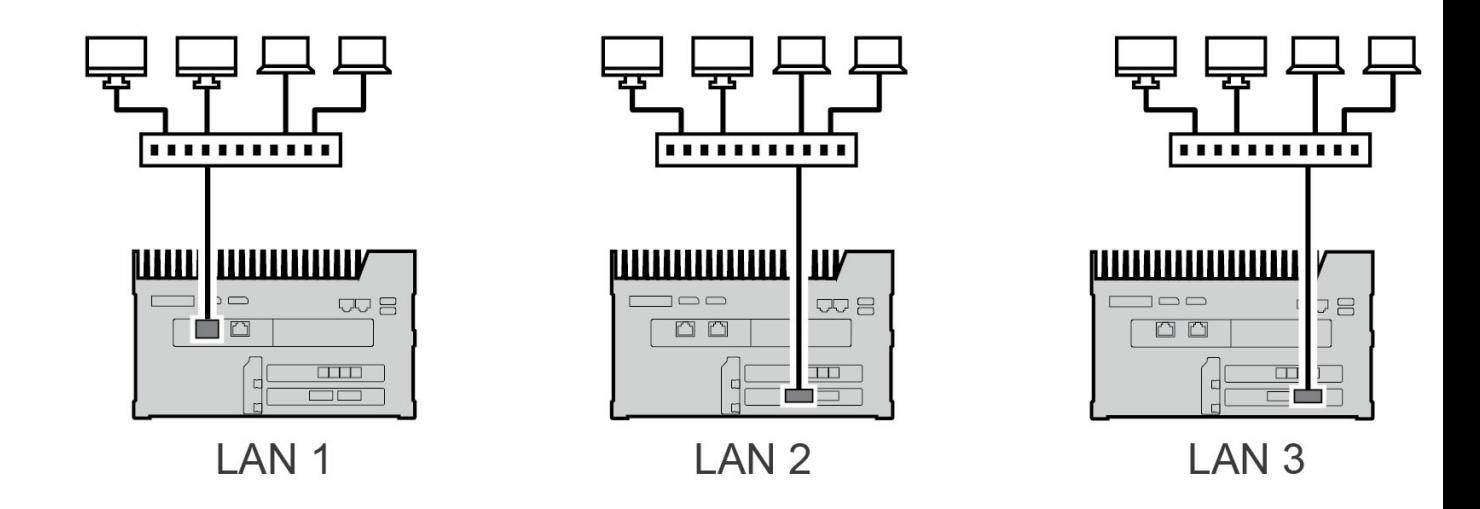

### <span id="page-13-0"></span>**Połączenie zarządzania urządzeniami**

Możesz podłączyć komputer PC bezpośrednio do portu Appliance Management rozwiązania Link wyłącznie w celach związanych z zarządzaniem. Potencjalne powody podłączania urządzenia do portu Appliance Management:

- Twoja sieć korzysta ze stałego adresu IP.
- Nie możesz uzyskać dostępu do aplikacji internetowej Link w sieci lokalnej.

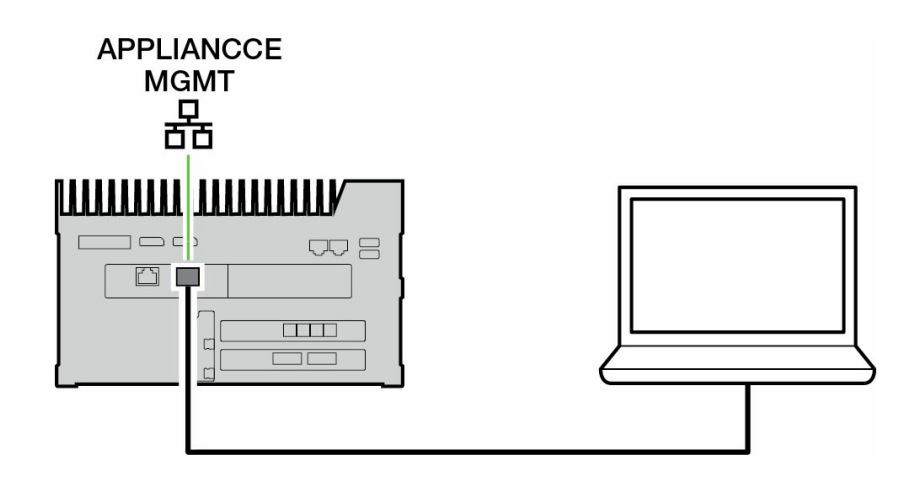

Patrz: Port Appliance [Management](https://sgspzwwwl01a.seagate.com:8443/content/seagate/pl/pl/manuals/lyve-mobile-link/appliance-management-and-ip-addressing.html) i adresowanie IP.

# <span id="page-14-0"></span>Omówienie konfiguracji Lyve Mobile Link

Lyve Mobile Link pozwala hostom w sieci lokalnej na dostęp do pamięci masowej Lyve Mobile Array. Pamięć masowa jest dostępna dla hostów jako udziały sieciowe.

Połączenie elastycznej obsługi i mobilności sprawia, że macierz Lyve Mobile Array oferuje różne sposoby transportowania danych i zarządzania nimi. Zapoznaj się z poniższym omówieniem kroków na etapie dołączania urządzenia Link do Twojego systemu Lyve Mobile.

- 1. Zainstaluj sprzęt wspierający wykorzystanie macierzy Lyve Mobile Array w Twoim środowisku sieciowym. Pamiętaj, że instrukcje w zakresie konfiguracji różnią się pomiędzy rozwiązaniami PCIe Adapter i Rackmount Receiver. Sprawdź: [Dokumentacja](https://sgspzwwwl01a.seagate.com:8443/content/seagate/pl/pl/manuals/lyve-mobile-link/devices-and-services-documentation.html) urządzeń i usług, aby uzyskać linki do internetowych instrukcji.
- 2. Skontaktuj się z administratorem swojego projektu, aby otrzymać pliki Lyve Token, które pozwolą autoryzować dostęp do rozwiązania Link i [podłączonych](https://sgspzwwwl01a.seagate.com:8443/content/seagate/pl/pl/manuals/lyve-mobile-link/lyve-token-files.html) macierzy Lyve Mobile Array. SprawdźPliki Lyve Token, aby poznać szczegóły dotyczące konfiguracji.
- 3. Utwórz połączenia pomiędzy urządzeniami Lyve oraz Twoją siecią:
	- A. Macierze Lyve Mobile Array do Link
	- B. Link do Twojej sieci

Patrz: Podłącz [urządzenia](https://sgspzwwwl01a.seagate.com:8443/content/seagate/pl/pl/manuals/lyve-mobile-link/connect-devices.html).

4. Uzyskaj dostęp do aplikacji internetowej Link za pośrednictwem komputera w tej samej sieci. Użyj aplikacji internetowej, aby zalogować się do Link. Patrz:Aplikacja [internetowa](https://sgspzwwwl01a.seagate.com:8443/content/seagate/pl/pl/manuals/lyve-mobile-link/link-web-app.html) Link.

# <span id="page-14-1"></span>**Formatowanie woluminu Lyve Mobile Array**

W ramach konfiguracji urządzenia konieczne będzie upewnienie się, że formatowanie woluminu Twojej macierzy Lyve Mobile Array jest obsługiwane przez protokół sieciowy i kompatybilne ze wskazanym przepływem pracy w zakresie danych. Patrz:Formaty [woluminu](https://sgspzwwwl01a.seagate.com:8443/content/seagate/pl/pl/manuals/lyve-mobile-link/volume-formats-and-network-shares.html) i udziały sieciowe.

# <span id="page-15-0"></span>Wstępna konfiguracja: sprzęt i oprogramowanie Lyve

Dokumentacja do urządzeń Lyve Mobile oraz usług wykorzystywanych razem z Lyve Mobile Link jest dostępna online. Możesz uzyskać dostęp do instrukcji pod poniższymi linkami i w ten sposób poznać szczegóły dotyczące pozyskiwania urządzeń pamięci masowej Lyve Mobile oraz zarządzania nimi.

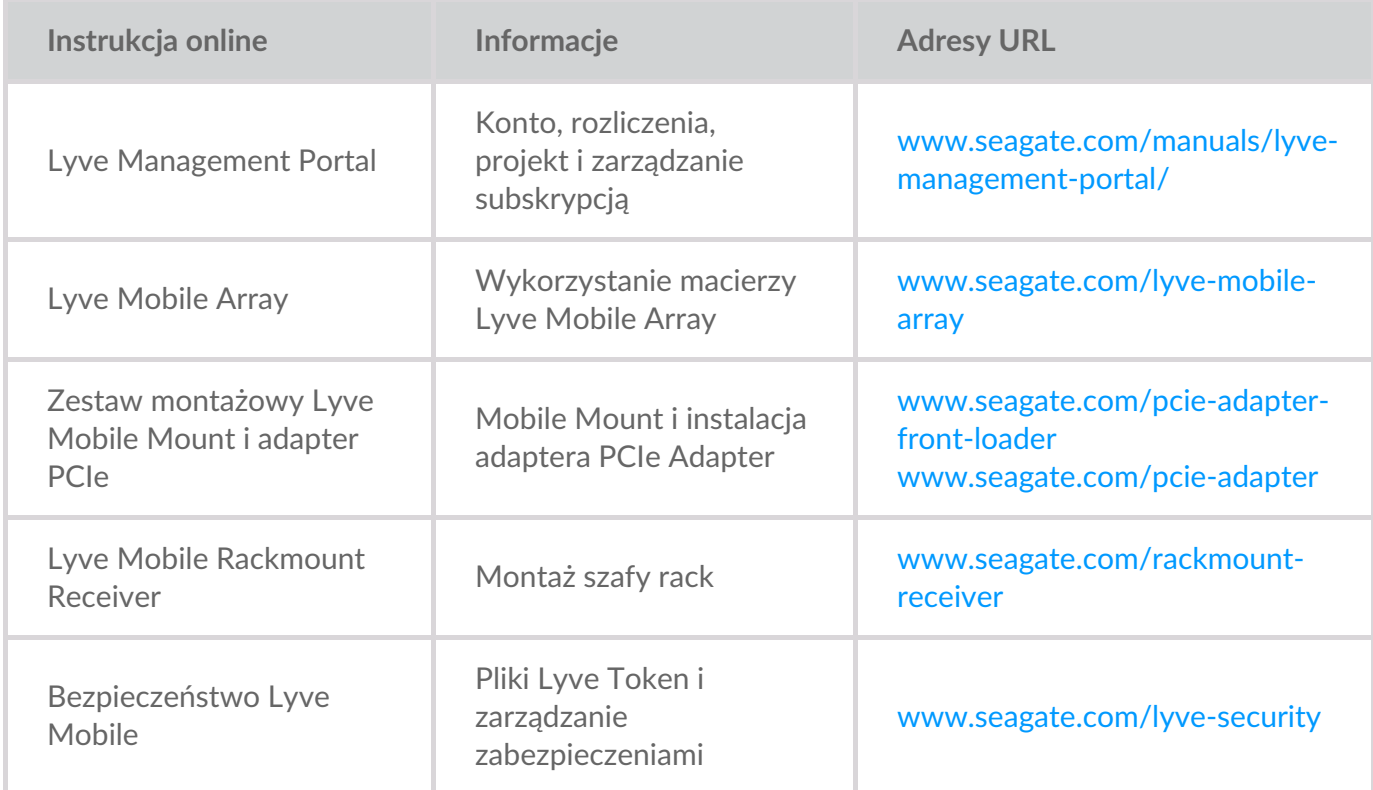

### <span id="page-15-1"></span>**Rozwiązania z zakresu oprogramowania/sprzętu Lyve**

Sposób autoryzowania i zarządzania macierzą Lyve Mobile Array zależy od zastosowania i sprzętu powiązanego z Twoim projektem.

Lyve Mobile Link ma dedykowaną aplikację internetową, umożliwiającą udostępnianie macierzy Lyve Mobile Array w sieci. Użyj komputera podłączonego do tej samej sieci, co rozwiązanie Link, aby uruchomić aplikacie internetowa w preferowanej przeglądarce.

Aplikacje Lyve Client i Lyve Mobile Array CLI są wykorzystywane w przypadku macierzy Lyve Mobile Array bezpośrednio podłączonych do hosta z systemem macOS, Windows lub Linux. Te aplikacje zawierają dedykowane instalatory, specyficzne dla hosta. Nie możesz używać którejkolwiek z tych aplikacji, aby uzyskiwać dostęp do udziałów w sieci zapewnianych przez rozwiązanie Link.

Jeśli przenosisz macierze Lyve Mobile Array pomiędzy rozwiązaniem Link i innymi hostami, potrzebna może być więcej niż jedna aplikacja. Przykładowo, aplikacja internetowa Link do połączenia rozwiązania Link i klienta Lyve Client w ramach hosta z systemem Windows lub Mac.

Poniższa tabela zawiera podstawowe podsumowanie oprogramowania Lyve i rozwiązań sprzętowych, bazujące na ogólnych zastosowaniach.

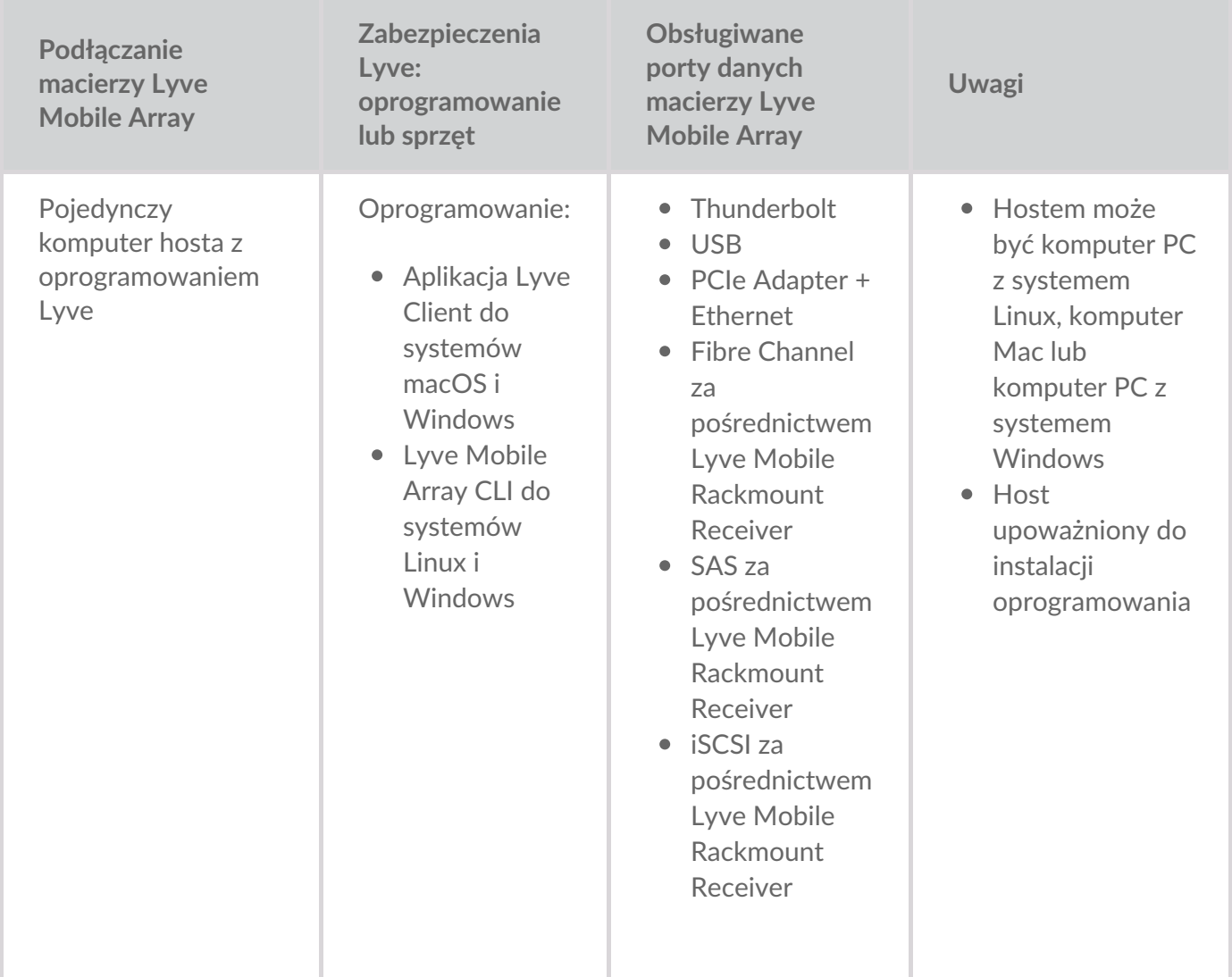

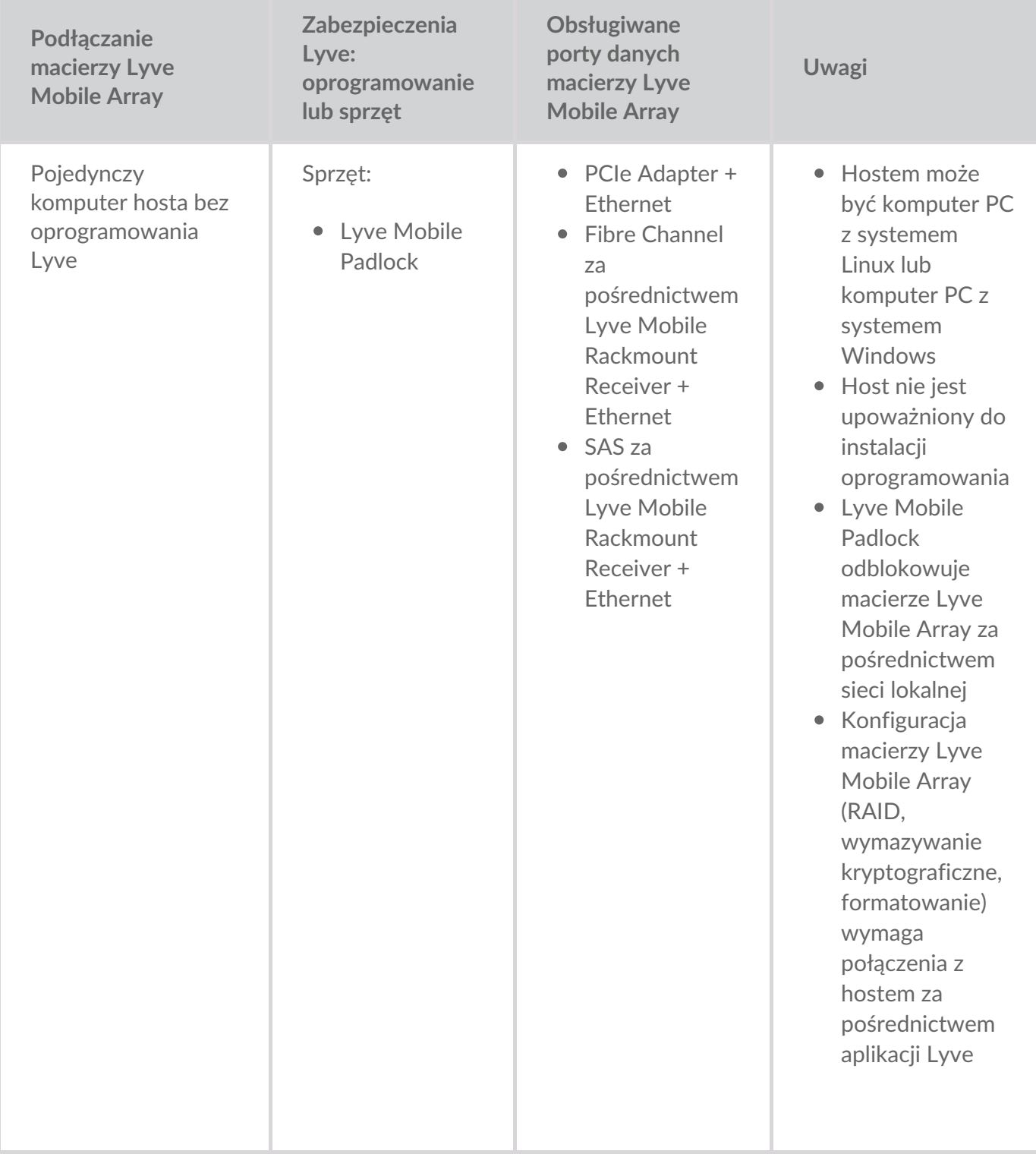

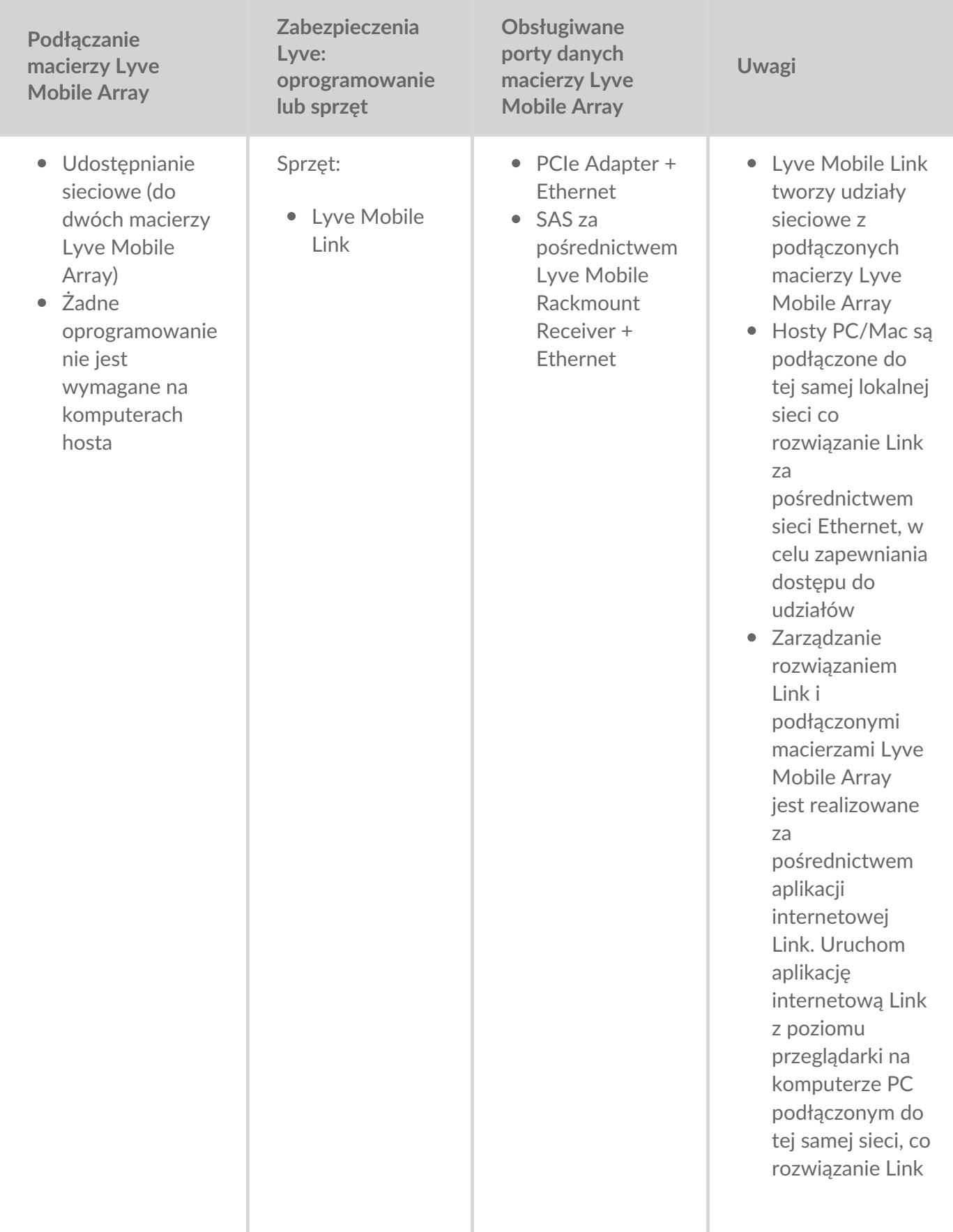

# <span id="page-19-0"></span>Pliki Lyve Token

Pliki Lyve Token pozwalają na autoryzację dostępu do oprogramowania i urządzeń Lyve Mobile. Musisz mieć plik Lyve Token, aby autoryzować:

- Logowanie do aplikacji internetowej Link
- Macierze Lyve Mobile Array podłączone do Lyve Mobile Link

Plik Lyve Token jest tworzony w portalu Lyve Management Portal przez administratora projektu i dostarczany osobie, która zarządza rozwiązaniem Link. Musi obejmować określone rozwiązanie Lyve Mobile Link oraz macierze Lyve Mobile Array mające zastosowanie do projektu.

# <span id="page-19-1"></span>**Zaloguj się do aplikacji internetowej Link**

Aplikacja internetowa pozwala na zarządzanie rozwiązaniem Link i podłączonymi macierzami Lyve Mobile Array.

Po otwarciu aplikacji internetowej Link pojawi się prośba o wybranie pliku token. Należy przejść do pliku Lyve Token dostarczonego przez administratora projektu.

Ze względów bezpieczeństwa konieczne będzie wybranie pliku Lyve Token przy każdym logowaniu.

#### <span id="page-19-2"></span>**Autoryzuj macierze Lyve Mobile Array podłączone do rozwiązania Link**

Pliki token muszą być używane do autoryzacji macierzy Lyve Mobile Array podłączonych do rozwiązania Link. Istnieją cztery sposoby na dostarczanie pliku token autoryzującego macierze Lyve Mobile Array:

- **Dołączenie macierzy Lyve Mobile Array w pliku token rozwiązania Link** administrator projektu dołącza macierze Lyve Mobile Array do tego samego pliku token, który jest używany do logowania do aplikacji internetowej Link.
- **Wybór pliku token** po zalogowaniu do aplikacji internetowej Link możesz wybrać plik token, aby autoryzować macierz Lyve Mobile Array. Plik token musi być wybrany za każdym razem, gdy rozwiązanie Link i/lub macierze Lyve Mobile Array zostają wyłączone i ponownie włączone.
- **Import pliku token** użyj opcji importu na stronie ustawień w aplikacji internetowej Link. Zaimportowany plik token automatycznie autoryzuje macierze Lyve Mobile Array i publikuje ich udziały w sieci. Plik token musi być specjalnie utworzony z opcją importu.
- **Podłączenie urządzenia pamięci masowej USB zawierającego plik token** skopiuj plik token do katalogu głównego pamięci masowej USB i podłącz ją do jednego z portów USB rozwiązania Link. Link automatycznie znajdzie plik token, odblokuje macierze Lyve Mobile Array i opublikuje ich udziały w sieci.

Sprawdź część: Autoryzuj macierze Lyve Mobile Array [podłączone](https://sgspzwwwl01a.seagate.com:8443/content/seagate/pl/pl/manuals/lyve-mobile-link/manage-lma-security.html) do innych hostów, aby dowiedzieć się

więcej.

### <span id="page-20-0"></span>**Dysk USB jako klucz fizyczny**

Aby uniknąć wyboru lub importowania plików token w aplikacji internetowej Link, masz możliwość zachowania ich na poziomie głównego katalogu urządzenia pamięci masowej USB. Podłącz dysk USB z jednym lub większą liczbą plików token do jednego z portów USB Type A rozwiązania Link, po czym Link automatycznie autoryzuje podłączone macierze Lyve Mobile Array. Udziały z autoryzowanych macierzy Lyve Mobile Array są automatycznie publikowane w sieci.

Urządzenie pamięci masowej USB może zapewnić dodatkowy poziom bezpieczeństwa dla administratora, który potrzebuje fizycznego "klucza" pozwalającego na dostęp do danych. Macierze Lyve Mobile Array natychmiast tracą autoryzację, gdy urządzenie pamięci masowej USB z plikami token zostaje odłączone.

**Uwaga** – porty USB rozwiązania Link obsługują wyłącznie dostęp za pośrednictwem pliku Lyve Token.

### <span id="page-20-1"></span>**Zapewnianie pliku token**

Pliki Lyve Token autoryzują dostęp do macierzy Lyve Mobile Array podłączonych do rozwiązania Link. Pojedynczy plik token może autoryzować wiele macierzy Lyve Mobile Array lub pojedynczą jednostkę.

Zapoznaj się z poniższą tabelą, aby poznać cztery różne sposoby, w jakie pliki token mogą zapewniać autoryzację.

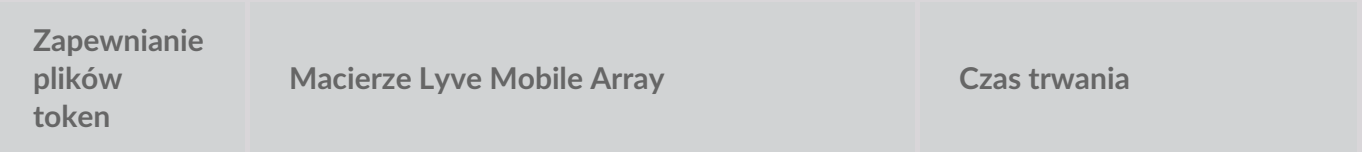

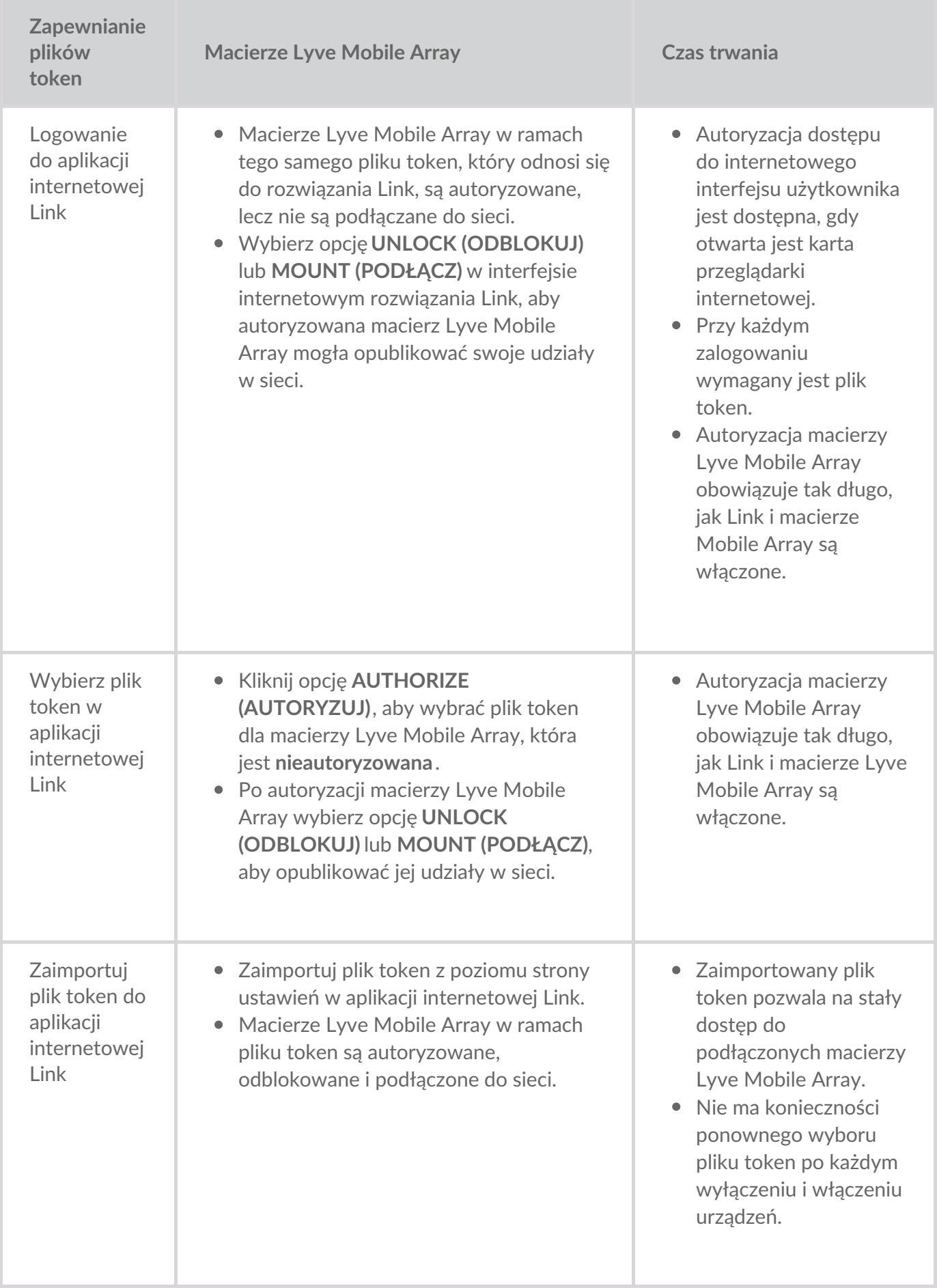

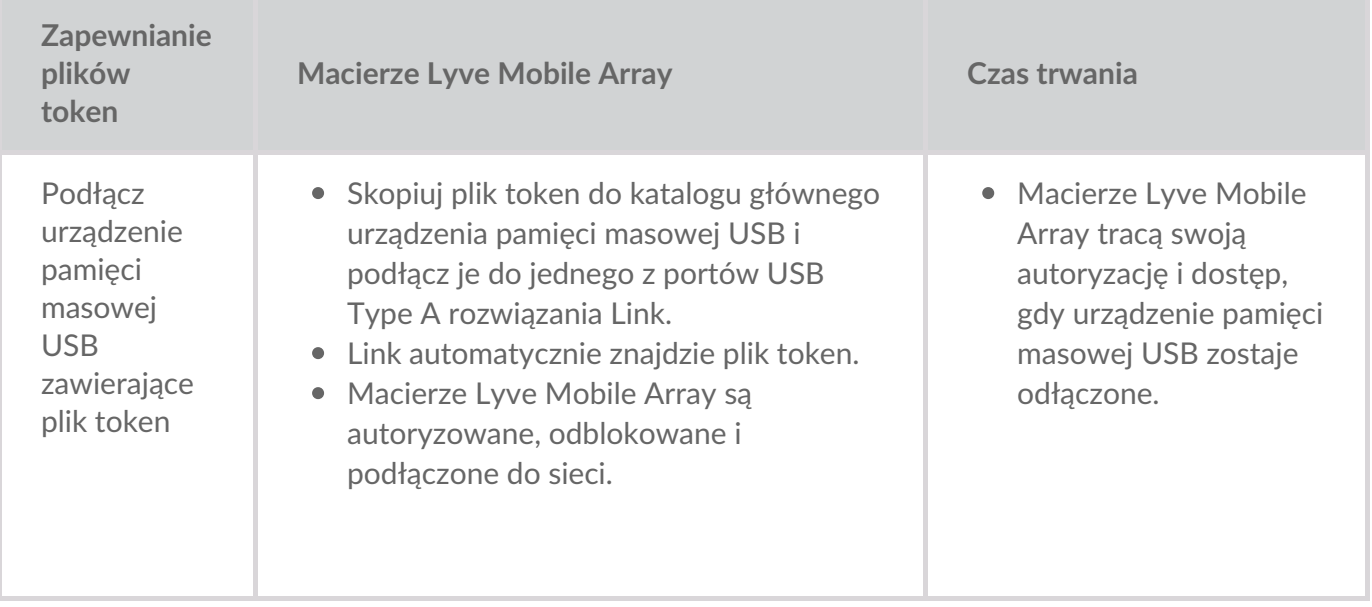

# <span id="page-23-0"></span>Podłącz urządzenia

**Uwaga** – przed przejściem do postępowania zgodnie z instrukcjami zawartymi w tym dokumencie zapytaj swojego administratora projektu, czy macierze Lyve Mobile Array i urządzenie Lyve Mobile Link używają ścieżek danych PCIe lub SAS. i

### <span id="page-23-1"></span>**Krok 1 – ścieżka danych**

#### <span id="page-23-2"></span>**PCIe Adapter**

- A. Podłącz podwójny kabel SFF-8644 do portu danych na adapterze PCIe Adapter.
- B. Podłącz drugą końcówkę kabla do STORAGE CONNECTION A-B lub C-D na urządzeniu Link.

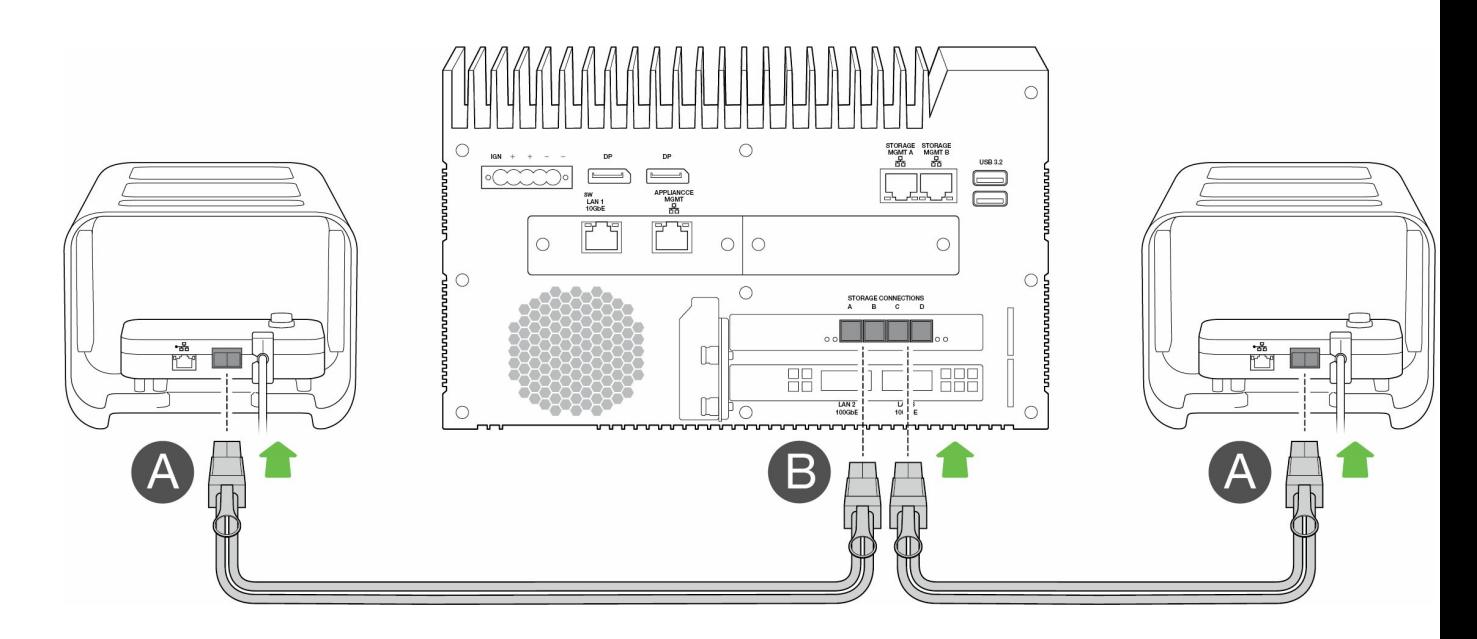

#### <span id="page-23-3"></span>**Rackmount Receiver**

- A. Podłącz pojedynczy kabel SFF-8644 do portu SAS na urządzeniu Rackmount Receiver.
- B. Podłącz drugą końcówkę kabla do STORAGE CONNECTION A lub B na urządzeniu Link.

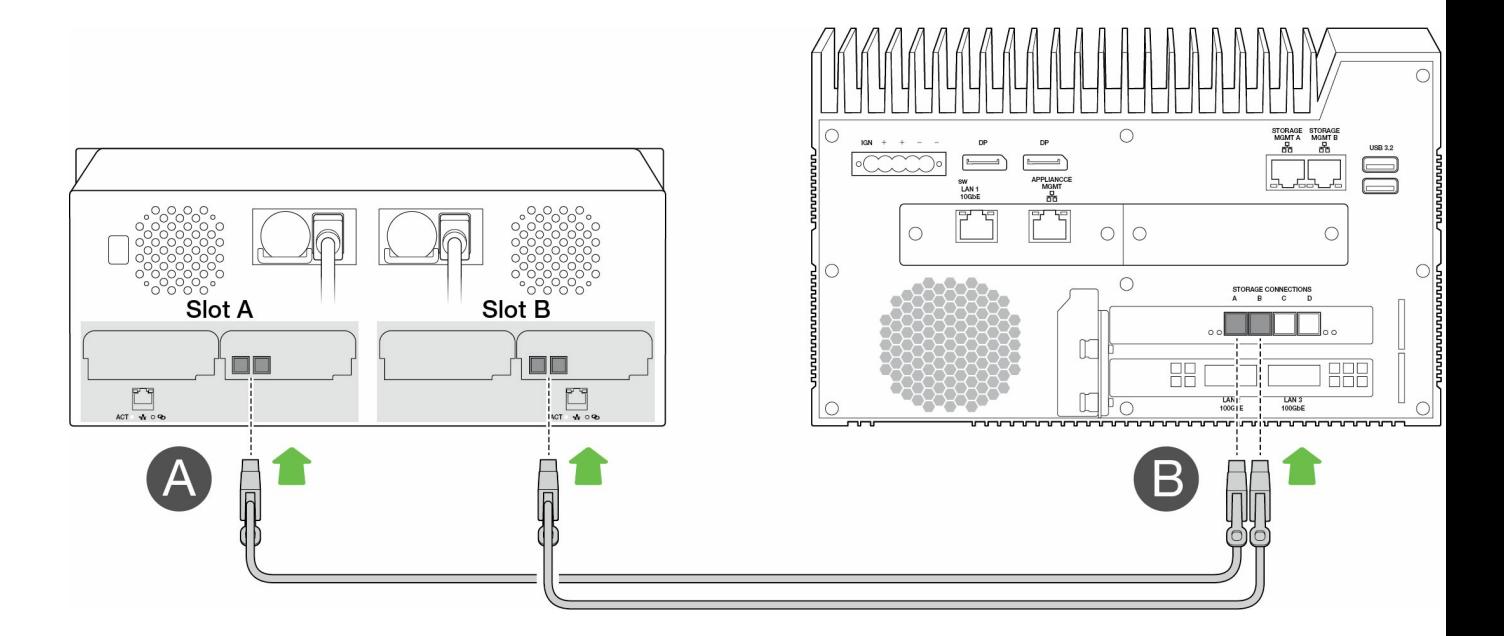

### <span id="page-24-0"></span>**Krok 2 – ścieżka zarządzania**

**Ważne** – używaj wyłącznie bezpośredniego połączenia Ethernet do portu Storage Management. Nie umieszczaj przełącznika Ethernet pomiędzy portami Storage Management urządzenia Link oraz portami Ethernet na urządzeniu PCIe Adapter / Rackmount Receiver. i

#### <span id="page-24-1"></span>**PCIe Adapter**

- A. Podłącz kabel Ethernet do portu zarządzania na adapterze PCIe Adapter.
- B. Podłącz drugą końcówkę kabla do STORAGE MGMT A lub B na urządzeniu Link. Upewnij się, że wybrano port STORAGE MGMT kontrolujący dane do portu STORAGE CONNECTION wybranego w kroku 1.

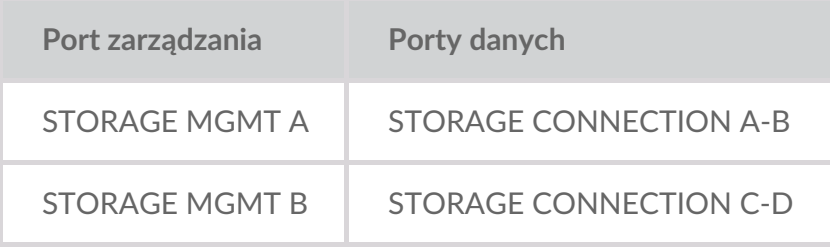

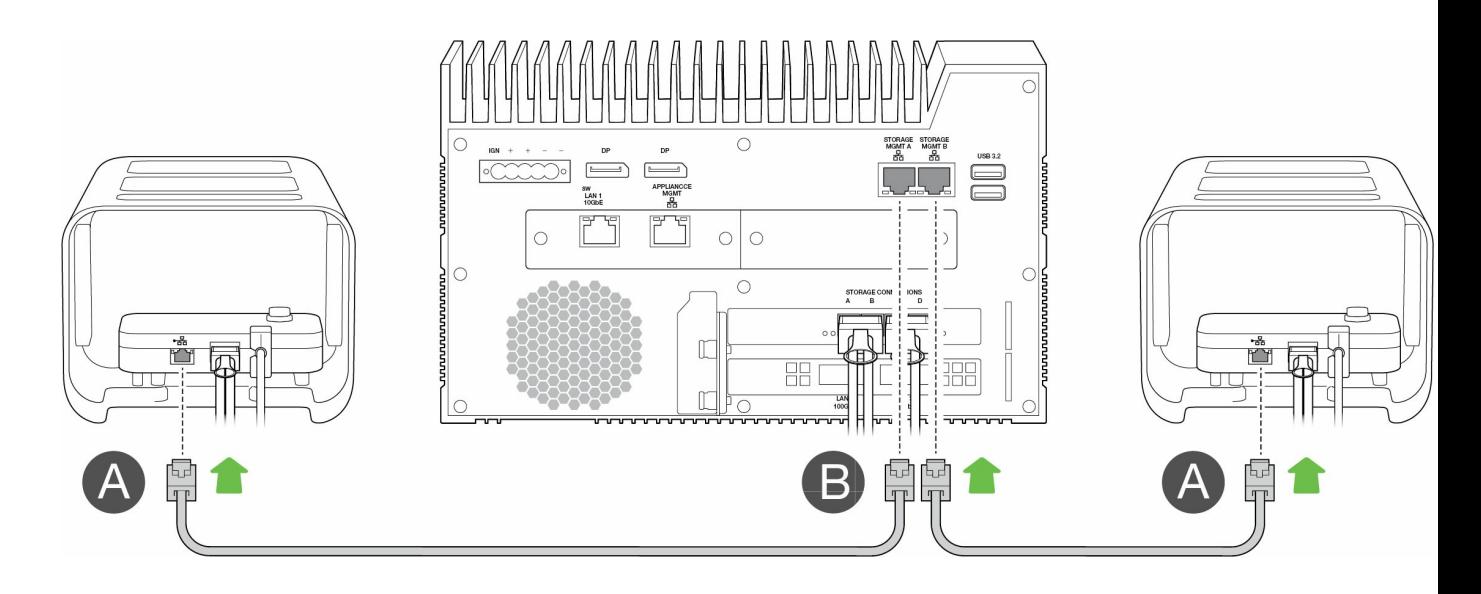

#### <span id="page-25-0"></span>**Rackmount Receiver**

- A. Podłącz kabel Ethernet do portu zarządzania na urządzeniu Rackmount Receiver.
- B. Podłącz drugą końcówkę kabla do STORAGE MGMT A lub B na urządzeniu Link. Upewnij się, że wybrano port STORAGE MGMT kontrolujący dane do portu STORAGE CONNECTION wybranego w kroku 1.

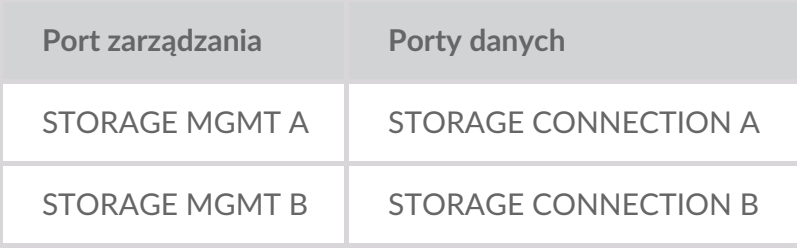

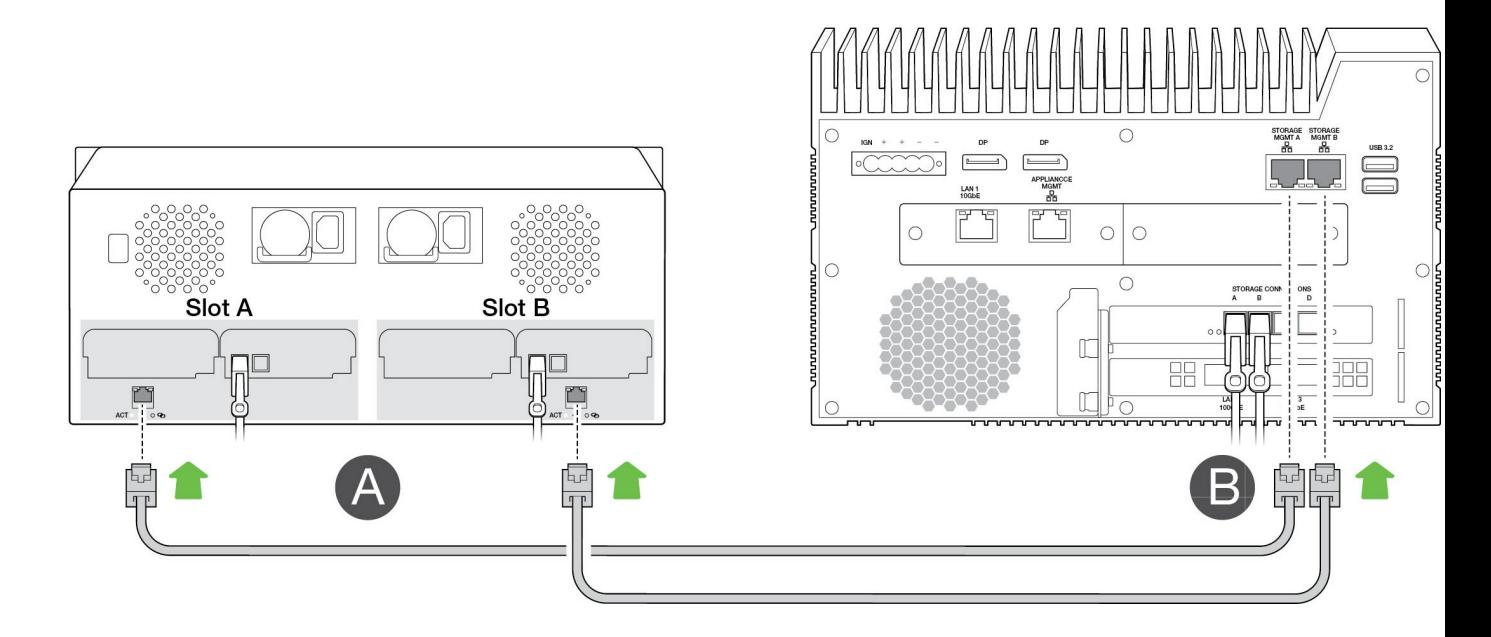

### <span id="page-25-1"></span>**Krok 3 – sieć lokalna**

#### **Uwaga** – kable sieciowe nie są dołączone do urządzenia Link.

- A. Podłącz odpowiedni kabel do jednego lub większej liczby następujących portów LAN na urządzeniu Link:
	- LAN 1 10GbE (RJ45 obsługujący wydajność 10GbE)
	- LAN 2 100GbE (QSFP56)
	- LAN 3 100GbE (QSFP56)

**Uwaga** – wszystkie porty LAN mogą być podłączone <sup>w</sup> tym samym czasie, jednak urządzenie Link nie obsługuje agregacji portów.

B. Podłącz drugą końcówkę kabla do przełącznika sieciowego.

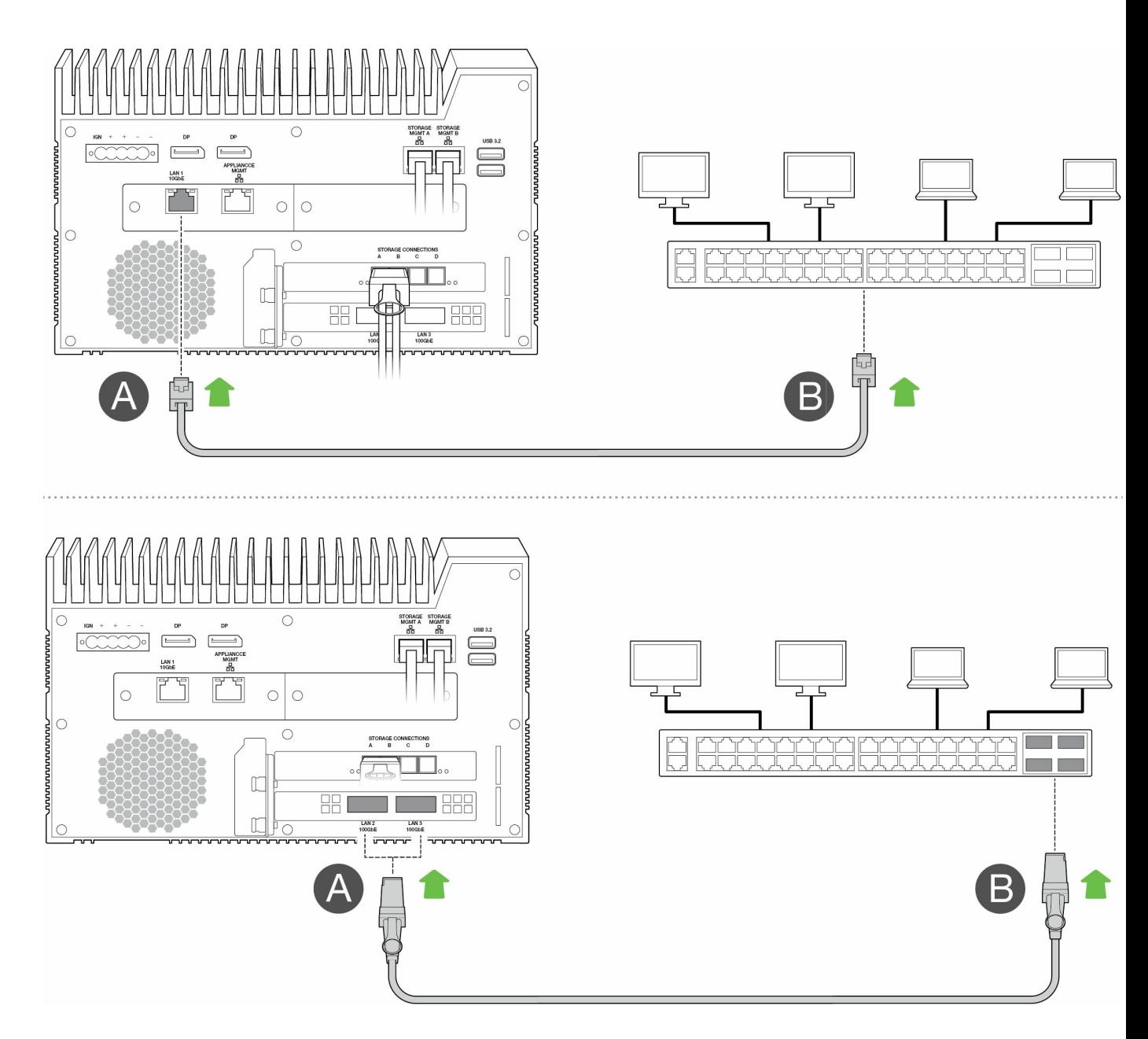

# <span id="page-27-0"></span>**Krok 4 – zasilanie**

- A. Podłącz zasilacz do gniazdka zasilania Lyve Mobile Link.
- B. Podłącz kabel zasilania do źródła zasilania.
- C. Podłącz kabel zasilania do gniazdka zasilania.

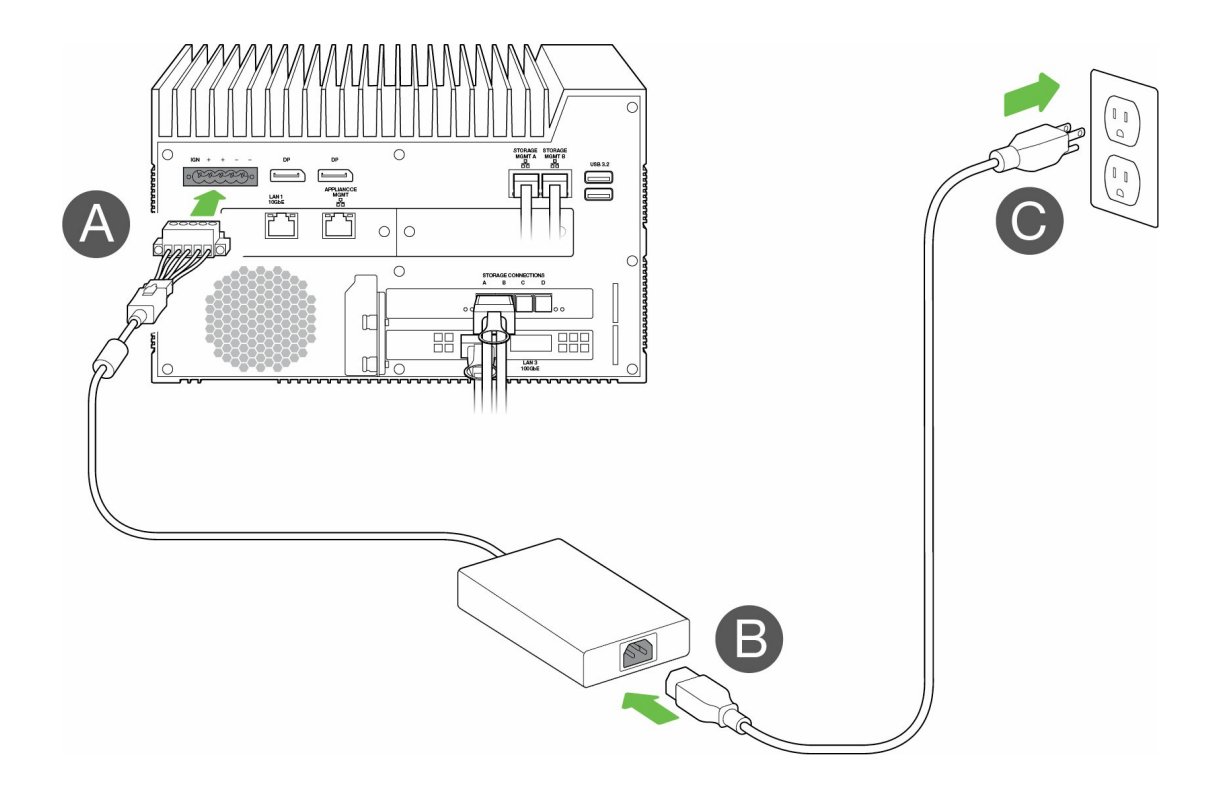

Urządzenie Link włączy się po podłączeniu do gniazda zasilającego.

#### <span id="page-27-1"></span>**Krok 5 – uruchom podłączone macierze Lyve Mobile Array**

Więcej informacji można znaleźć w następujących instrukcjach użytkownika:

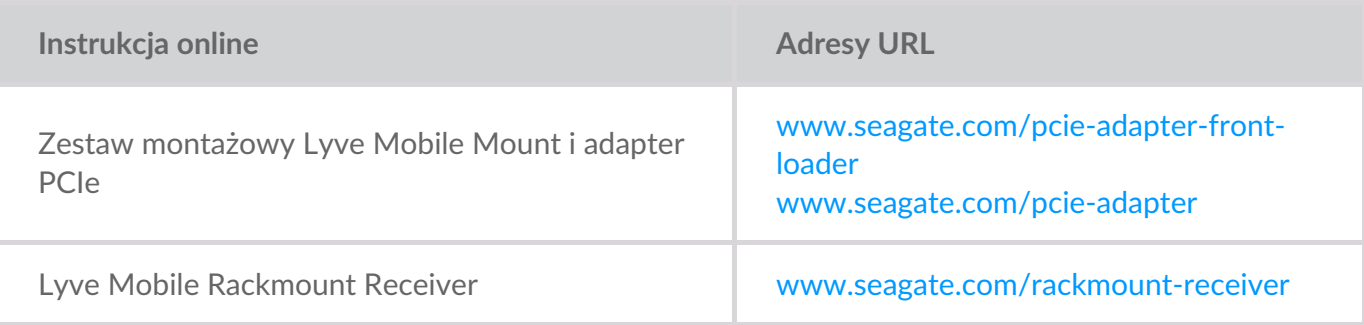

# <span id="page-28-0"></span>Rozpoczęcie pracy z aplikacją internetową Link

Aplikacja internetowa Link to bazujący na przeglądarce interfejs, który pozwala:

- Autoryzować Lyve Mobile Link
- Odblokować i zarządzać macierzami Lyve Mobile Array podłączonymi do urządzenia Link
- Skonfigurować udziały sieciowe
- Zmienić formaty woluminów i poziomy RAID
- Przeprowadzić wymazywanie kryptograficzne danych z macierzy Lyve Mobile Array
- Odblokować macierze Lyve Mobile Array podłączone do innych hostów i znalezione w lokalnej sieci

Możesz uruchomić aplikację internetową Link na pojedynczym hoście w tej samej sieci, co urządzenie Link. Musisz zalogować się do aplikacji internetowej Link, aby udziały pojawiły się w lokalnej sieci.

#### **Aplikacja internetowa Link i inne oprogramowanie Lyve** ı.

<span id="page-28-1"></span>Urządzenie Lyve Mobile Link dysponuje własną aplikacją internetową do zarządzania i zapewniania bezpieczeństwa Inne aplikacje oprogramowania Lyve, takie jak**Lyve Client** i **Lyve Mobile Array CLI**, są wykorzystywane do zarządzania macierzami Lyve Mobile Array, które są podłączone bezpośrednio do hosta. Oprogramowanie Lyve Client i Lyve Mobile Array CLI nie może być wykorzystywane do uzyskiwania dostępu do udziałów w sieci zapewnianych przez urządzenie Link.

# <span id="page-28-2"></span>**Otwórz aplikację internetową Link**

Zapoznaj się z instrukcjami dla Twojego systemu operacyjnego przedstawionymi poniżej.

#### <span id="page-28-3"></span>**Windows**

- 1. Na komputerze z systemem Windows otwórz przeglądarkę plików i kliknij**Network (Sieć)**.
- 2. Kliknij ikonę Link w sekcji **Other Devices (Inne urządzenia)**.

Aplikacja internetowa Link uruchomi się w domyślnej przeglądarce.

#### <span id="page-28-4"></span>**Linux i macOS**

- 1. Na komputerze z systemem Linux lub komputerze Mac otwórz przeglądarkę internetową.
- 2. Przejdź na stronę https://Link-NumerSeryjny.local, zastępując NumerSeryjny 8-cyfrowym numerem

# <span id="page-29-0"></span>**Zaloguj się za pomocą pliku Lyve Token**

Plik Lyve Token autoryzujący Link musi być dostarczony podczas logowania do aplikacji internetowej Link. Plik token można pobrać z portalu Lyve Management Portal lub uzyskać od administratora projektu. Patrz: Pliki Lyve [Token](https://sgspzwwwl01a.seagate.com:8443/content/seagate/pl/pl/manuals/lyve-mobile-link/lyve-token-files.html).

- 1. Otwórz aplikację internetową Link. Po pojawieniu się powiadomienia kliknij**SELECT TOKEN FILE (WYBIERZ PLIK TOKEN)**.
- 2. Przejdź do miejsca, w którym zlokalizowany jest plik token autoryzujący dostęp do rozwiązania Link.
- 3. Wybierz plik token i kliknij opcję**Open (Otwórz)**.

**Uwaga** – ze względów bezpieczeństwa nie ma możliwości zalogowania się do aplikacji internetowej Link na więcej niż jednym hoście jednocześnie. Zalogowanie się do aplikacji internetowej Link na drugim hoście spowoduje automatyczne rozłączenie pierwszego. 1

# <span id="page-30-0"></span>Wyświetl informacje o urządzeniu

Kliknij kartę **About (Informacje)** na pasku nawigacyjnym, aby wyświetlić informacje na temat Lyve Mobile Link.

#### <span id="page-30-1"></span>**Informacje na temat urządzenia**

Wyświetl następujące szczegóły urządzenia:

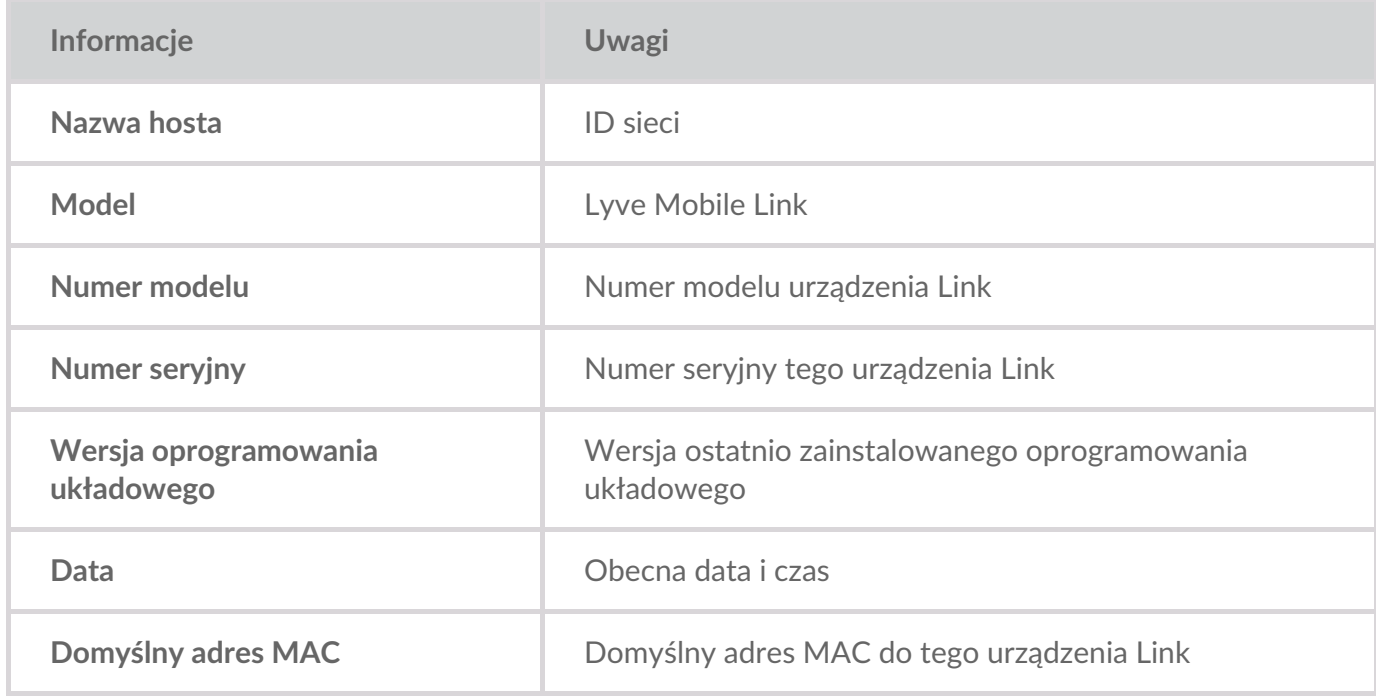

### <span id="page-30-2"></span>**Informacje na temat portu Ethernet**

Wyświetl następujące szczegóły dotyczące portów Ethernet i Appliance Management urządzenia Link:

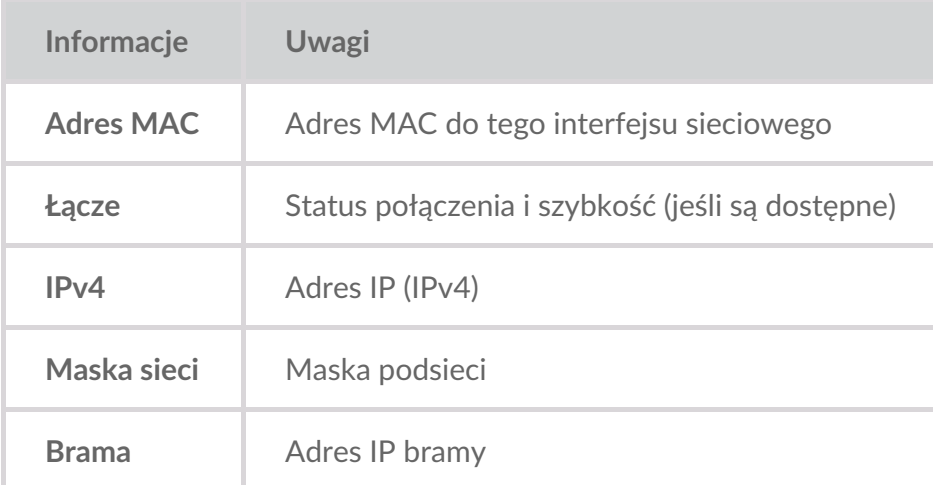

# Adres IP portu Ethernet można edytować na stronie Ports (Porty) aplikacji internetowej Link. Patrz: [Zarządzaj](https://sgspzwwwl01a.seagate.com:8443/content/seagate/pl/pl/manuals/lyve-mobile-link/manage-ports.html) portami.

# <span id="page-32-0"></span>Zarządzaj urządzeniami

Użyj aplikacji internetowej Link, aby wyświetlić zarówno podłączone bezpośrednio, jak i sieciowe urządzenia. Kliknij kartę **Devices (Urządzenia)** na pasku nawigacyjnym, aby wyświetlić:

- **Podłączone urządzenia** macierze Lyve Mobile Array podłączone bezpośrednio do Lyve Mobile Link.
- **Inne urządzenia** macierze Lyve Mobile Array wykryte w lokalnej sieci. Jeśli Twoje środowisko sieciowe obejmuje inne komputery PC podłączone do macierzy Lyve Mobile Array za pośrednictwem adaptera PCIe Adapter, połączenia Fibre Channel lub SAS, możesz użyć Lyve Mobile Link do ich odblokowania. Link nie może publikować udziałów z macierzy Lyve Mobile Array podłączonych do innych hostów.
- **Rozłączone urządzenia** inne macierze Lyve Mobile Array, które zostały dodane ręcznie do aplikacji internetowej Link, jednak obecnie są rozłączone.

## <span id="page-32-1"></span>**Wyświetl macierze Lyve Mobile Array**

Wyświetl następujące szczegóły na karcie każdego urządzenia:

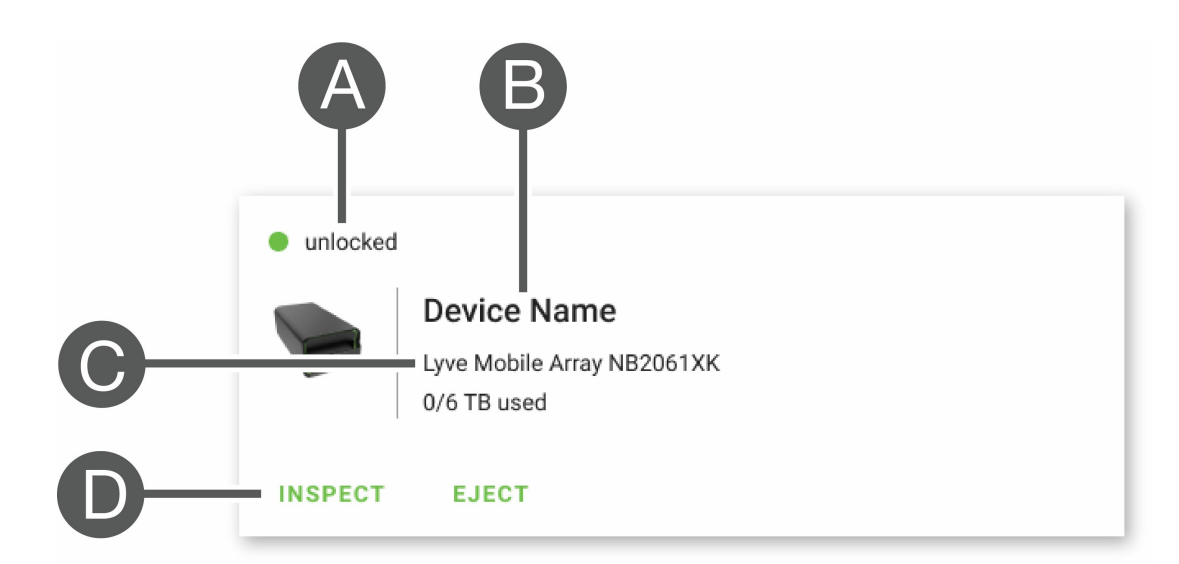

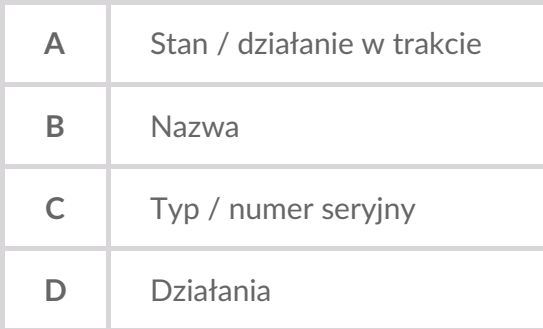

#### <span id="page-32-2"></span>**Stany macierzy Lyve Mobile Array**

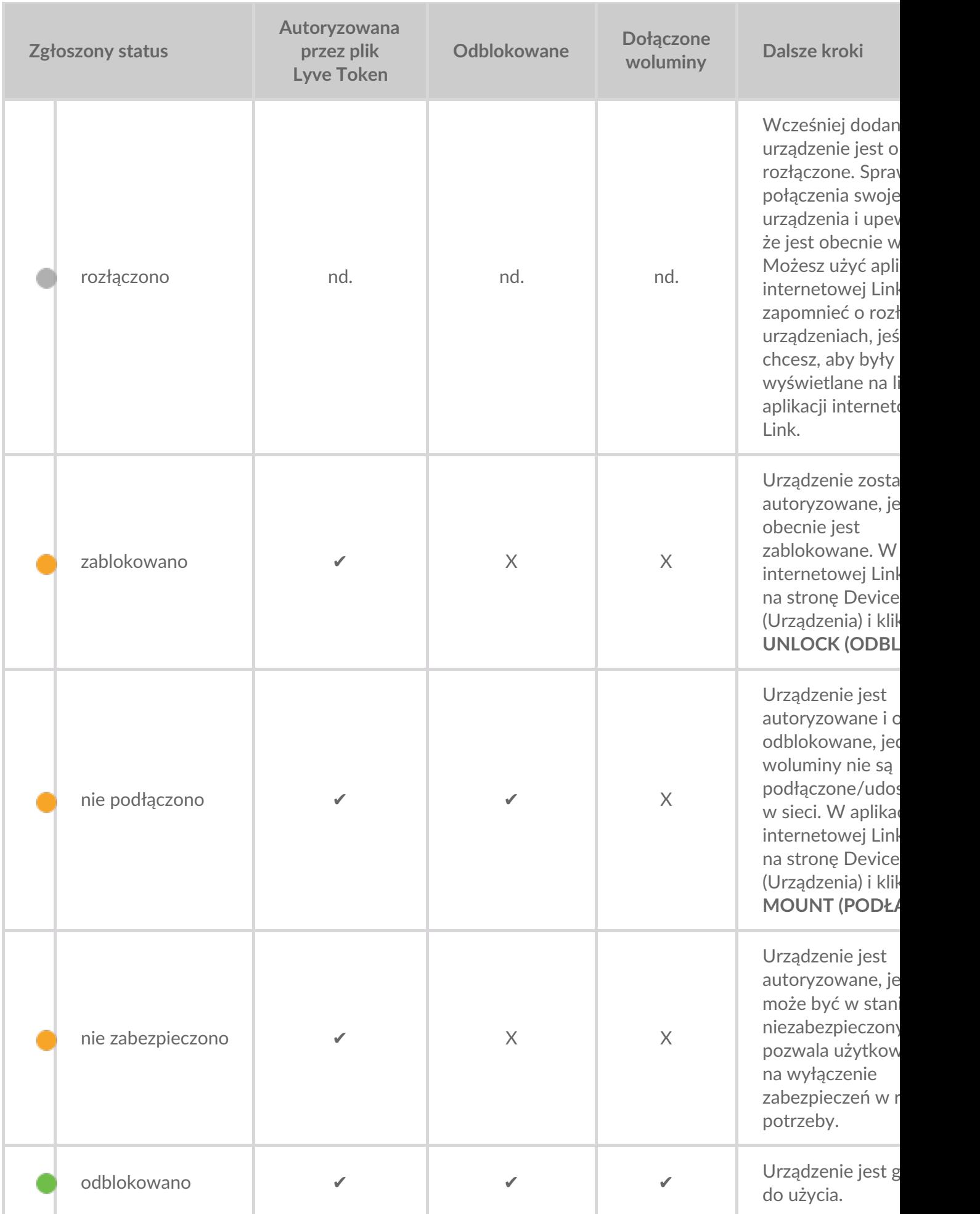

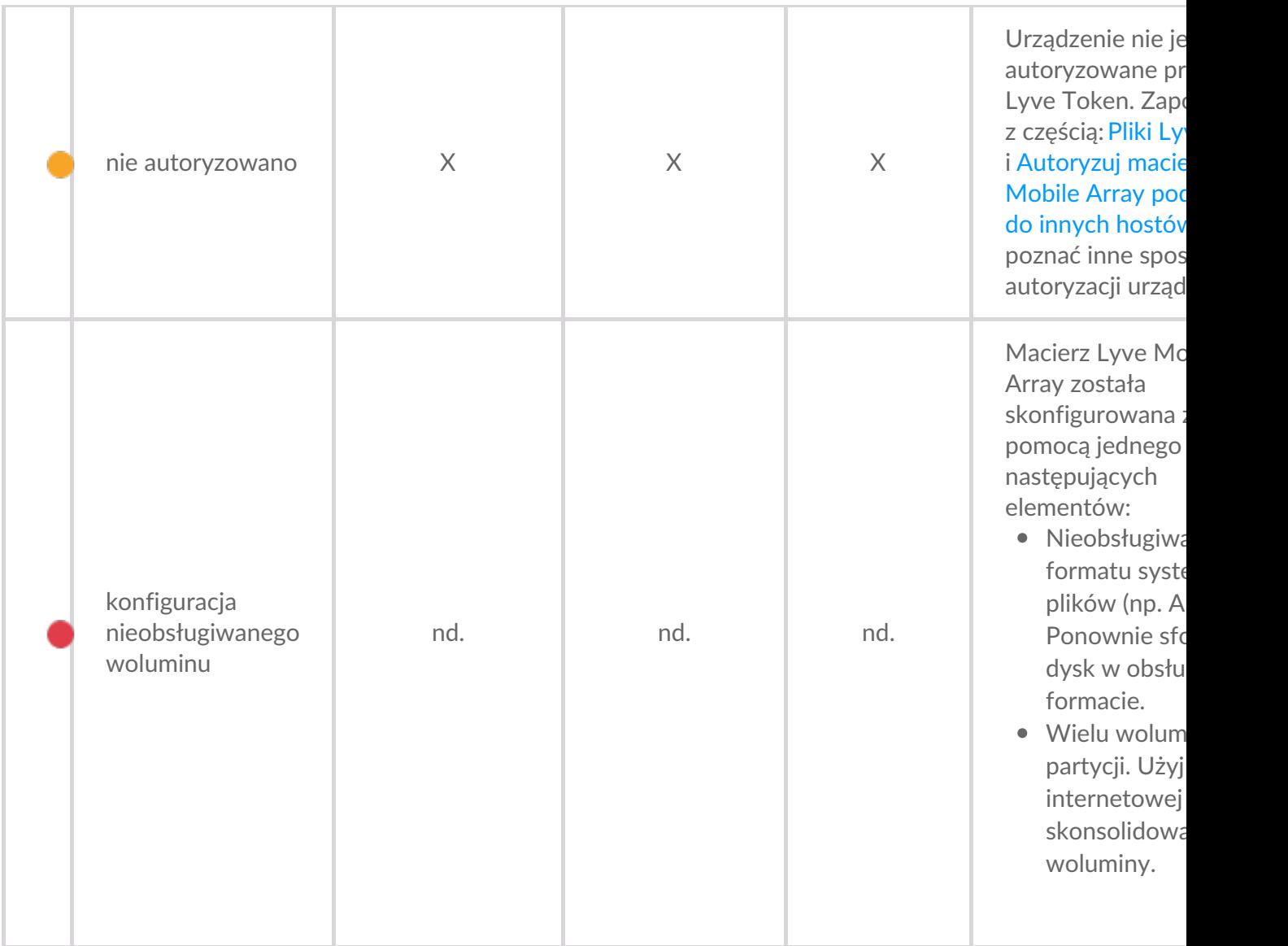

### <span id="page-34-0"></span>**Działania w trakcie**

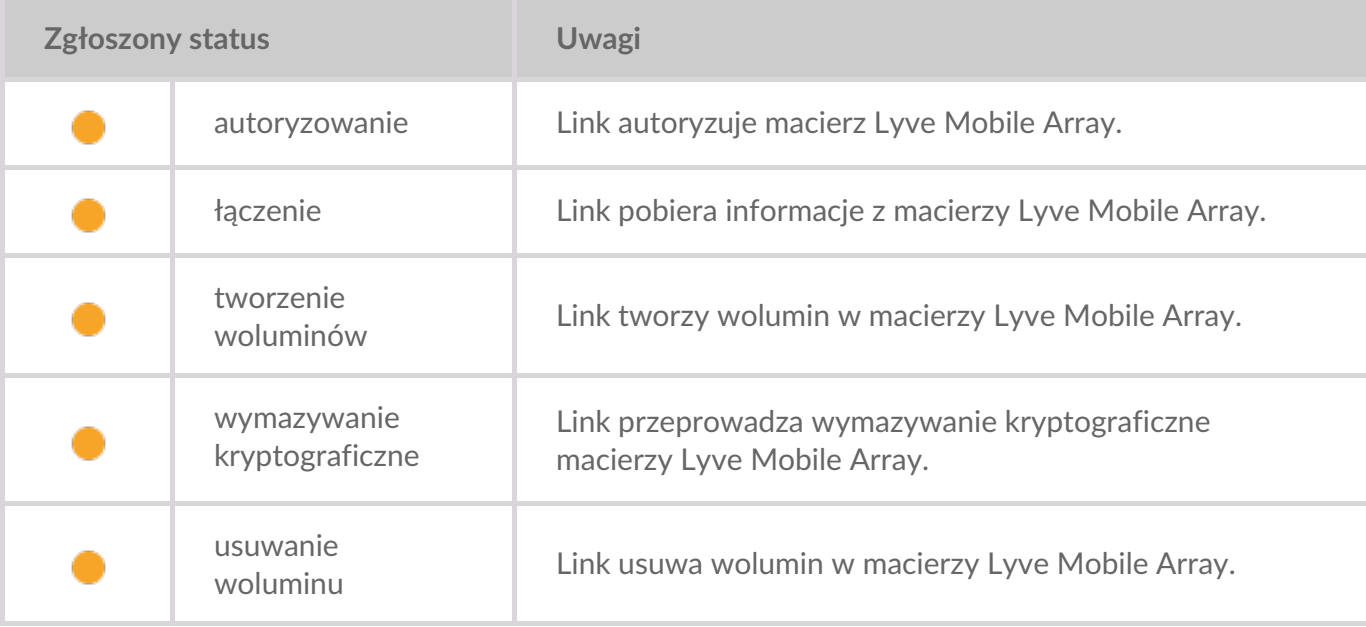

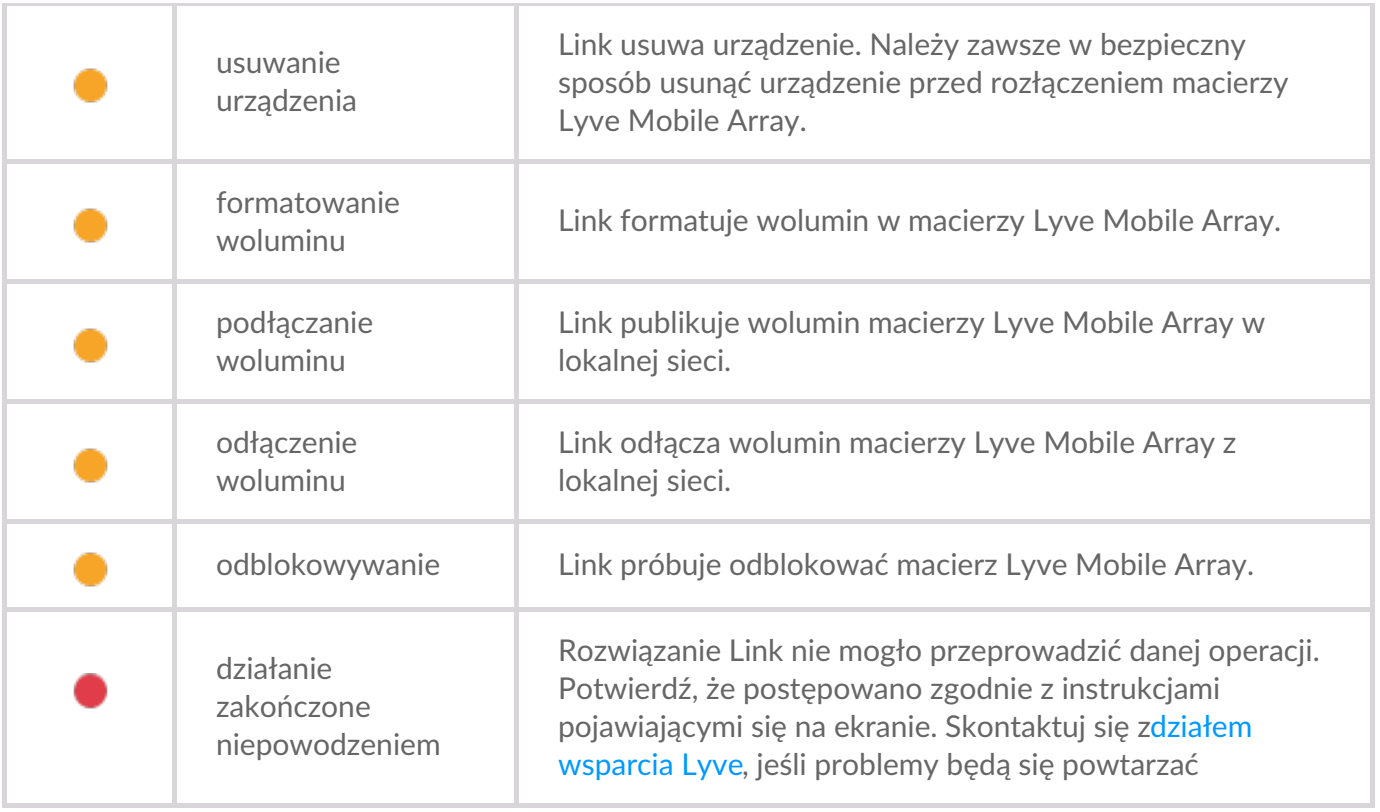

## <span id="page-35-0"></span>**Autoryzuj urządzenia**

- 1. Przejdź na stronę Devices (Urządzenia).
- 2. Kliknij opcję **AUTHORIZE** na karcie odpowiedniego urządzenia.
- 3. Kliknij opcję **Token File (Plik Token)**.
- 4. Przejdź do lokalizacji odpowiedniego pliku token (.ltk). Wybierz plik i kliknij opcję**Open (Otwórz)**.
- 5. Kliknij **AUTHORIZE (AUTORYZUJ)**.
- 6. Poczekaj, aż aplikacja internetowa Link zakończy autoryzację.

#### <span id="page-35-1"></span>**Odblokuj/podłącz urządzenia ręcznie, aby opublikować udziały**

Macierz Lyve Mobile Array może być autoryzowana, jednak w stanie niezablokowanym lub niepodłączonym. W dowolnym z tych stanów wolumin macierzy Lyve Mobile Array musi być opublikowany w sieci. Postępuj zgodnie z poniższymi instrukcjami, aby opublikować wolumin w sieci.

- 1. Przejdź na stronę Devices (Urządzenia).
- 2. Kliknij **UNLOCK (ODBLOKUJ)** lub **MOUNT (PODŁĄCZ)** na karcie odpowiedniego urządzenia.

# <span id="page-35-2"></span>**Usuń urządzenia**

Macierze Lyve Mobile Array mogą być w bezpieczny sposób usunięte za pomocą aplikacji internetowej Link. Po usunięciu macierz Lyve Mobile Array może być w bezpieczny sposób odłączona od rozwiązania Link.

- **Ważne** odłączenie macierzy Lyve Mobile Array bez jej wcześniejszego usunięcia może prowadzić do utraty danych. Przed przejściem do usunięcia urządzenia upewnij się, że żadne przesyłanie nie jest w trakcie. ļ
- 1. Przejdź na stronę Devices (Urządzenia).
- 2. Kliknij opcję **EJECT (USUŃ)** na karcie odpowiedniego urządzenia.
- 3. Potwierdź numer seryjny urządzenia, które chcesz usunąć, i upewnij się, że żadne przesyłanie danych nie jest w trakcie.
- 4. Kliknij opcję **EJECT DEVICE (USUŃ URZĄDZENIE)**.

# <span id="page-36-0"></span>**Dodaj inne urządzenia**

Jeśli Twoje środowisko sieciowe obejmuje inne komputery PC podłączone do macierzy Lyve Mobile Array za pośrednictwem adaptera PCIe Adapter, połączenia fibre channel lub SAS, możesz użyć Lyve Mobile Link do ich odblokowania. Macierze Lyve Mobile Array są podłączone do swoich specyficznych hostów i nie są opublikowane w sieci.

W większości przypadków Link automatycznie wykryje macierze Lyve Mobile Array w tej samej sieci lokalnej. Jeśli w dostępnych do wyboru opcjach aplikacji internetowej Link nie widzisz swojej macierzy Lyve Mobile Array, możesz dodać ją ręcznie.

- 1. Przejdź na stronę Devices (Urządzenia).
- 2. W sekcji Other Devices (Inne urządzenia) kliknij opcję**ADD DEVICE (DODAJ URZĄDZENIE)**.
- 3. W oknie dialogowym wpisz następujące dane:
	- Nazwa hosta lub adres IP (IPv4 lub IPv6) urządzenia, które chcesz dodać.
	- Numer seryjny urządzenia.
- 4. Kliknij **CONNECT (POŁĄCZ)**.
- 5. Poczekaj, aż aplikacja internetowa Lyve znajdzie urządzenie.
- 6. Po pojawieniu się powiadomienia kliknij opcję**CONFIRM (POTWIERDŹ)**.

### <span id="page-36-1"></span>**Zapomnij rozłączone urządzenia**

Ręcznie dodane urządzenia, które obecnie są offline, są wyświetlane w sekcji Disconnected Devices (Odłączone urządzenia) na stronie Devices (Urządzenia). Jeśli nie chcesz, aby urządzenie nadal znajdowało się na liście, możesz je usunąć.

- 1. Przejdź na stronę Devices (Urządzenia).
- 2. Kliknij opcję **FORGET DEVICE (ZAPOMNIJ URZĄDZENIE)** na karcie odpowiedniego urządzenia.
- 3. W oknie z ostrzeżeniem kliknij opcję**FORGET DEVICE (ZAPOMNIJ URZĄDZENIE)**.

### <span id="page-36-2"></span>**Skontrolować urządzenia**

Widok Inspect (Skontroluj) zawiera dodatkowe informacje i dostęp do funkcji zarządzania urządzeniem o znaczeniu krytycznym, takich jak edycja RAID i formatowanie, wymazywanie kryptograficzne urządzenia i konsolidacja woluminów.

- 1. Przejdź na stronę Devices (Urządzenia).
- 2. Kliknij opcję **INSPECT (SKONTROLUJ)** na karcie odpowiedniego urządzenia.
- 3. Sprawdź następujące informacje dotyczące kontrolowanego urządzenia:

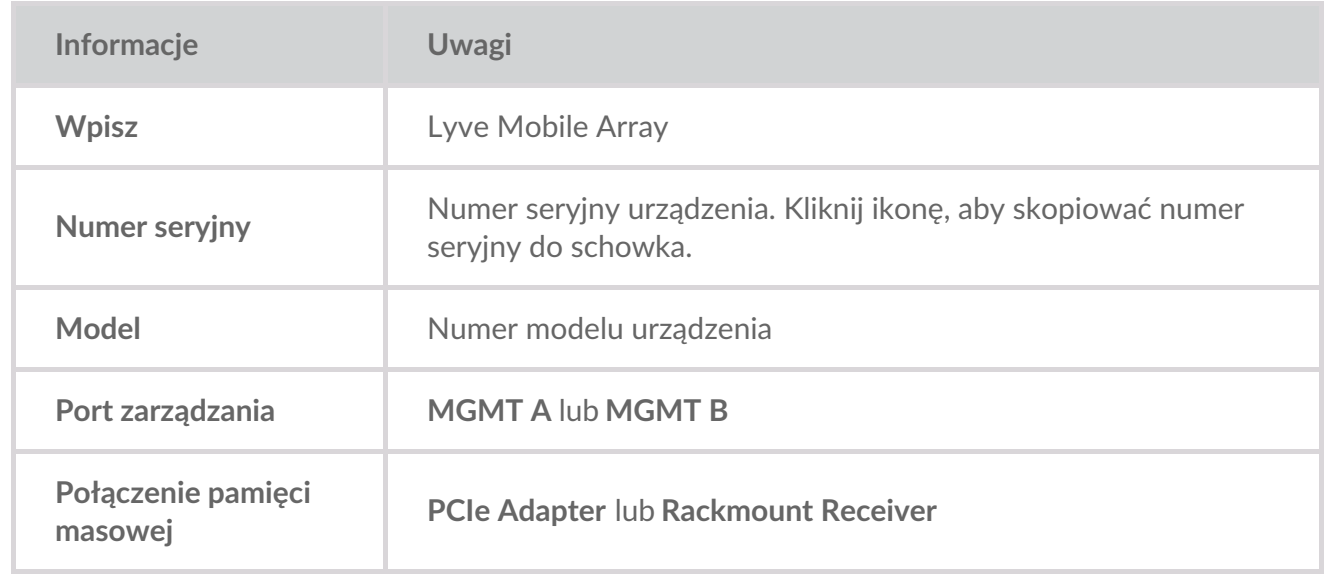

Strona kontroli pozwala również:

- [Włączyć/wyłączyć](https://sgspzwwwl01a.seagate.com:8443/content/seagate/pl/pl/manuals/lyve-mobile-link/manage-devices.html/.html#disable-enable-security) zabezpieczenia urządzenia
- W [bezpieczny](https://sgspzwwwl01a.seagate.com:8443/content/seagate/pl/pl/manuals/lyve-mobile-link/manage-devices.html/.html#crypto-erase-devices) sposób wymazać dane z urządzenia
- **Utworzyć [woluminy](https://sgspzwwwl01a.seagate.com:8443/content/seagate/pl/pl/manuals/lyve-mobile-link/manage-devices.html/.html#create-volumes)**
- Ponownie [sformatować](https://sgspzwwwl01a.seagate.com:8443/content/seagate/pl/pl/manuals/lyve-mobile-link/manage-devices.html/.html#reformat-volumes) woluminy
- [Skonsolidować](https://sgspzwwwl01a.seagate.com:8443/content/seagate/pl/pl/manuals/lyve-mobile-link/manage-devices.html/.html#consolidate-volumes) woluminy
- [Edytować](https://sgspzwwwl01a.seagate.com:8443/content/seagate/pl/pl/manuals/lyve-mobile-link/manage-devices.html/.html#edit-raid) RAID
- [Wyświetlić](https://sgspzwwwl01a.seagate.com:8443/content/seagate/pl/pl/manuals/lyve-mobile-link/manage-devices.html/.html#view-led-states) statusy LED

# <span id="page-37-0"></span>**Poziomy RAID i formaty woluminu**

#### <span id="page-37-1"></span>**Poziomy RAID**

RAID oznacza **nadmiarową macierz niezależnych dysków** . RAID zawiera w sobie słowo macierz i te dwa terminy są często używane zamiennie. Macierz stanowi połączenie fizycznych dysków, które w systemie operacyjnym są widoczne jako pojedynczy wolumin.

Dyski są łączone w ramach różnych konfiguracji RAID, określanych jako poziomy RAID. Wybór poziomu RAID zależy od tego, które atrybuty pamięci masowej są dla Ciebie najważniejsze:

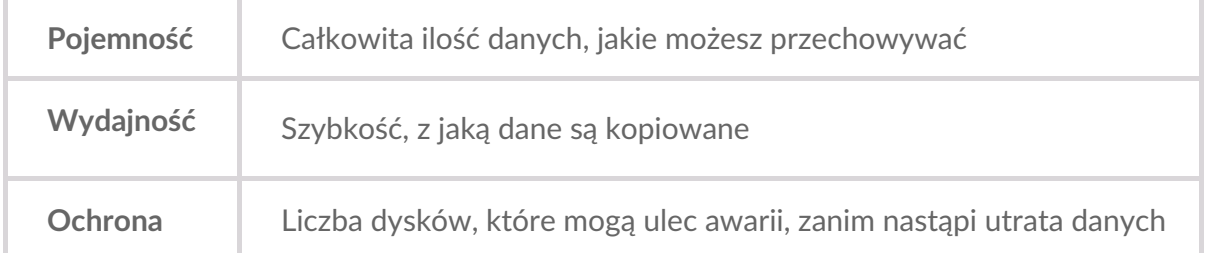

Dostępne poziomy RAID w aplikacji internetowej Link to RAID 0 oraz RAID 5:

**RAID 0** – dane nie są duplikowane na wszystkich dyskach. Skutkuje to szybszym przesyłaniem plików i większą pojemnością, ponieważ całe pojemności wszystkich dysków mogą być używane do przechowywania danych. Jednak RAID 0 nie zapewnia ochrony danych. Jeżeli pojedynczy dysk ulegnie awarii, wszystkie dane zostaną utracone. Inicjalizacja woluminu nie jest wymagana.

**RAID 5** – dane są zapisywane w blokach na wszystkich dyskach, a niektóre urządzenia pamięci masowej są używane do zapewniania nadmiarowości. W wypadku awarii jednego z dysków w macierzy nie ma miejsca utrata danych. Wydajność odczytu RAID 5 zbliża się do RAID 0, jednak wydajność zapisu jest mniejsza, ponieważ nadmiarowe bloki również muszą być zapisane. RAID 5 to dobry wybór, gdy ochrona danych jest ważniejsza niż wydajność lub całkowita ilość przestrzeni pamięci masowej.

#### **Ważne** – inicjalizacja woluminu dla RAID <sup>5</sup> może zająć <sup>32</sup> godziny lub dłużej. Możesz używać urządzenia podczas inicjalizacji, jednak wydajność będzie obniżona.

#### <span id="page-38-0"></span>**Formaty woluminu**

Upewnij się, że formatowanie woluminu Twojej macierzy Lyve Mobile Array jest obsługiwane przez protokół sieciowy i kompatybilne ze wskazanym przepływem pracy w zakresie danych:

- ext4 i XFS zapewniają optymalną wydajność macierzy Lyve Mobile Array, gdy są podłączone do Lyve Mobile Link w celu udostępniania w lokalnej sieci. Jednak ext4 i XFS nie są natywnymi formatami do systemów operacyjnych Windows i macOS, co utrudnia przenoszenie macierzy Lyve Mobile Array pomiędzy siecią udostępnianą za pośrednictwem rozwiązania Link i bezpośrednimi połączeniami do innych hostów. Skorzystaj z ext4 lub XFS, jeśli zamierzaszwyłącznie udostępniać macierze Lyve Mobile Array w sieci.
- Jeśli Twój przepływ pracy w zakresie danych wymaga również podłączenia macierzy Lyve Mobile Array bezpośrednio do komputera z systemem Windows i/lub macOS (oraz rozwiązania Link), wybierz exFAT. Pamiętaj, że woluminy sformatowane jako exFAT mogą korzystać wyłącznie z usługi sieciowej SMB i nie są kompatybilne ze środowiskami NFS.

Jeśli przenosisz macierze Lyve Mobile Array pomiędzy rozwiązaniem Link i innymi hostami, masz możliwość przeprowadzenia formatowania w drugim hoście. Rozwiązanie Link jest kompatybilne z NTFS w przypadku systemu Windows i HFS+ w przypadku systemu macOS. i

Link obsługuje usługę sieci SMB dla macierzy Lyve Mobile Array sformatowanych jako NTFS lub HFS+.

Aby dowiedzieć się więcej, patrz część:Formaty [woluminu](https://sgspzwwwl01a.seagate.com:8443/content/seagate/pl/pl/manuals/lyve-mobile-link/volume-formats-and-network-shares.html) i udziały sieciowe.

# <span id="page-38-1"></span>**Utwórz woluminy**

Jeśli wolumin nie został skonfigurowany w macierzy Lyve Mobile Array, możesz użyć aplikacji internetowej Link, aby go utworzyć.

Jeśli nie wykryto woluminu, jednak wiesz, że został on już utworzony na urządzeniu, sprawdź wszystkie kable, aby upewnić się, że połączenia są poprawne (zasilanie, dane i sieć). Możesz również odłączyć kabel pamięci masowej danych i następnie ponownie go podłączyć. ı

Tworzenie woluminu wymaga wybrania**poziomu RAID** i**formatu woluminu**. Przed kontynuowaniem należy rozważyć, który poziom RAID i format pasuje najlepiej i jak są przenoszone oraz przechowywane dane w Twoim środowisku sieciowym. Patrz:Poziomy RAID i formaty [woluminu](https://sgspzwwwl01a.seagate.com:8443/content/seagate/pl/pl/manuals/lyve-mobile-link/manage-devices.html/.html#raid-levels-and-volume-formats) powyżej.

Utworzenie woluminu spowoduje usunięcie wszystkich danych na urządzeniu. Pamiętaj, aby przesłać wszystkie dane na inne urządzenie pamięci masowej przed utworzeniem woluminu.

- 1. Przejdź na stronę Devices (Urządzenia).
- 2. Kliknij opcję **INSPECT (SKONTROLUJ)** na karcie odpowiedniego urządzenia.
- 3. Kliknij opcję **CREATE VOLUME (UTWÓRZ WOLUMIN)** w sekcji macierzy RAID.
- 4. Wybierz poziom RAID dla woluminu: RAID 0 lub RAID 5. Kliknij przycisk**NEXT (DALEJ)**.
- 5. Wybierz format woluminu: ext4, XFS lub exFAT. Kliknij przycisk**NEXT (DALEJ)**.
- 6. Przejrzyj podsumowanie konfiguracji i kliknij przycisk **CONFIRM (POTWIERDŹ)**.
- 7. Poczekaj, aż aplikacja internetowa Link skonfiguruje RAID i sformatuje wolumin.

### <span id="page-39-0"></span>**Ponownie sformatuj woluminy**

Przed ponownym sformatowaniem woluminu rozważ, który format będzie najlepszy do Twojego środowiska sieciowego. Patrz: Formaty [woluminu](https://sgspzwwwl01a.seagate.com:8443/content/seagate/pl/pl/manuals/lyve-mobile-link/volume-formats-and-network-shares.html) i udziały sieciowe.

Ponowne formatowanie spowoduje usunięcie wszystkich danych na urządzeniu. Pamiętaj, aby przesłać wszystkie dane na inne urządzenie pamięci masowej przed kontynuowaniem.

- 1. Przejdź na stronę Devices (Urządzenia).
- 2. Kliknij opcję **INSPECT (SKONTROLUJ)** na karcie odpowiedniego urządzenia.
- 3. Kliknij opcję **FORMAT (FORMATUJ)** w sekcji macierzy RAID.
- 4. W oknie dialogowym z ostrzeżeniem kliknij**FORMAT (FORMATUJ)**, aby potwierdzić, że wszystkie dane na urządzeniu zostaną wymazane.
- 5. Wybierz format woluminu: ext4, XFS lub exFAT. Kliknij przycisk**NEXT (DALEJ)**.
- 6. Przejrzyj podsumowanie konfiguracji i kliknij przycisk **CONFIRM (POTWIERDŹ)**.
- 7. Poczekaj, aż aplikacja internetowa Link sformatuje wolumin.

### <span id="page-39-1"></span>**Skonsoliduj woluminy**

Jeśli macierz Lyve Mobile Array została skonfigurowana w innym miejscu przy użyciu wielu woluminów lub partycji, w aplikacji internetowej Link będzie miała status**nieobsługiwana konfiguracja woluminu** . Możesz użyć aplikacji internetowej, aby ponownie sformatować urządzenie za pomocą pojedynczego

woluminu, używając całej dostępnej pojemności.

Przed konsolidacją rozważ, który format będzie najlepszy do Twojego środowiska sieciowego. Patrz: Formaty [woluminu](https://sgspzwwwl01a.seagate.com:8443/content/seagate/pl/pl/manuals/lyve-mobile-link/volume-formats-and-network-shares.html) i udziały sieciowe.

- Konsolidacja woluminów spowoduje usunięcie wszystkich danych na urządzeniu. Jeśli na urządzeniu przechowujesz dane, podłącz je do innego hosta w celu przesłania plików na inne urządzenie pamięci masowej. ļ
- 1. Przejdź na stronę Devices (Urządzenia).
- 2. Kliknij opcję **CONSOLIDATE (SKONSOLIDUJ)** na karcie odpowiedniego urządzenia.
- 3. W oknie dialogowym z ostrzeżeniem kliknij**CONSOLIDATE (SKONSOLIDUJ)**, aby potwierdzić, że wszystkie dane na urządzeniu zostaną wymazane.
- 4. Wybierz format skonsolidowanego woluminu: ext4, XFS lub exFAT.
- 5. Kliknij przycisk **START (ROZPOCZNIJ)**.
- 6. Poczekaj, aż aplikacja internetowa Link ponownie sformatuje urządzenie.

# <span id="page-40-0"></span>**Edytuj RAID**

Możesz użyć aplikacji internetowej Link do zmiany poziomu RAID macierzy Lyve Mobile Array.

Edytowanie RAID wymaga wybrania**poziomu RAID** i**formatu woluminu**. Przed kontynuowaniem należy rozważyć, który poziom RAID i format pasuje najlepiej i jak są przenoszone oraz przechowywane dane w Twoim środowisku sieciowym. Patrz:Poziomy RAID i formaty [woluminu](https://sgspzwwwl01a.seagate.com:8443/content/seagate/pl/pl/manuals/lyve-mobile-link/manage-devices.html/.html#raid-levels-and-volume-formats) powyżej.

- **Ważne** konfiguracja RAID spowoduje wymazanie wszystkich danych na urządzeniu. Pamiętaj, aby przesłać wszystkie dane na inne urządzenie pamięci masowej przed edycją RAID. U
- 1. Przejdź na stronę Devices (Urządzenia).
- 2. Kliknij opcję **INSPECT (SKONTROLUJ)** na karcie odpowiedniego urządzenia.
- 3. Kliknij opcję **EDIT RAID (EDYTUJ RAID)**w sekcji macierzy RAID.
- 4. Wybierz poziom RAID dla woluminu: RAID 0 lub RAID 5. Kliknij przycisk**NEXT (DALEJ)**.
- 5. Wybierz format woluminu: ext4, XFS lub exFAT. Kliknij przycisk**NEXT (DALEJ)**.
- 6. Przejrzyj podsumowanie konfiguracji i kliknij przycisk **CONFIRM (POTWIERDŹ)**.
- 7. Poczekaj, aż aplikacja internetowa Link skonfiguruje RAID i sformatuje wolumin.

#### <span id="page-40-1"></span>**Przeprowadź wymazywanie kryptograficzne urządzeń**

Możesz użyć aplikacji internetowej Link, aby bezpiecznie wymazać dane z macierzy Lyve Mobile Array. Wszystkie dane zostaną trwale usunięte, jednak ustawienia urządzenia zostaną zachowane.

Wymazywanie kryptograficzne wymaga wybrania **poziomu RAID** oraz **formatu woluminu** dla wymazywanych dysków. Przed kontynuowaniem należy rozważyć, który poziom RAID i format pasuje najlepiej i jak są przenoszone oraz [przechowywane](https://sgspzwwwl01a.seagate.com:8443/content/seagate/pl/pl/manuals/lyve-mobile-link/manage-devices.html/.html#raid-levels-and-volume-formats) dane w Twoim środowisku sieciowym. PatrzPoziomy RAID i formaty woluminu powyżej.

- Po rozpoczęciu wymazywania kryptograficznego nie będzie już można odzyskać danych z urządzenia. Przed zainicjowaniem wymazywania kryptograficznego pamiętaj o przesłaniu wszystkich danych na inne urządzenie pamięci masowej i upewnieniu się, że żadne transfery nie są w trakcie. U
- 1. Przejdź na stronę Devices (Urządzenia).
- 2. Kliknij opcję **INSPECT (SKONTROLUJ)** na karcie odpowiedniego urządzenia.
- 3. Kliknij opcję **CRYPTO-ERASE (WYMAZYWANIE KRYPTOGRAFICZNE)** w sekcji Device Security (Bezpieczeństwo urządzenia).
- 4. W oknie dialogowym z ostrzeżeniem potwierdź, że wszystkie dane zostaną trwale usunięte. Kliknij przycisk **NEXT (DALEJ)**.
- 5. Wybierz poziom RAID dla woluminu: RAID 0 lub RAID 5. Kliknij przycisk**NEXT (DALEJ)**.
- 6. Wybierz format woluminu: ext4, XFS lub exFAT. Kliknij przycisk**NEXT (DALEJ)**.
- 7. W oknie dialogowym z ostrzeżeniem potwierdź, że wszystkie dane zostaną trwale usunięte. Sprawdź podsumowanie konfiguracji nowego woluminu i kliknij opcję**CRYPTO-ERASE (WYMAZYWANIE KRYPTOGRAFICZNE)**.
- 8. Poczekaj, aż aplikacja internetowa Link skonfiguruje RAID i sformatuje wolumin.

### <span id="page-41-0"></span>**Wyłącz/włącz zabezpieczenia**

Wyłączenie zabezpieczeń macierzy Lyve Mobile Array pozwala na jej przeniesienie do innego hosta bez potrzeby korzystania z poświadczeń Lyve lub pliku Lyve Token. Hostem może być komputer z systemem Linux, macOS lub Windows.

**Uwaga** – plik Lyve Token jest zawsze wymagany podczas podłączania do Lyve Mobile Link.

#### Aby wyłączyć zabezpieczenia:

- 1. Przejdź na stronę Devices (Urządzenia).
- 2. Kliknij opcję **INSPECT (SKONTROLUJ)** na karcie odpowiedniego urządzenia.
- 3. Kliknij opcję **DISABLE SECURITY (WYŁĄCZ ZABEZPIECZENIA)** w sekcji Device Security (Bezpieczeństwo urządzenia).
- 4. W oknie dialogowym z ostrzeżeniem kliknij**DISABLE SECURITY (WYŁĄCZ ZABEZPIECZENIA)**, aby potwierdzić usunięcie zabezpieczeń.
- 5. Poczekaj, aż aplikacja internetowa Link wyłączy zabezpieczenia.

Aby włączyć zabezpieczenia:

- 1. Przejdź na stronę Devices (Urządzenia).
- 2. Kliknij opcję **INSPECT (SKONTROLUJ)** na karcie odpowiedniego urządzenia.
- 3. Kliknij opcję **ENABLE SECURITY (WŁĄCZ ZABEZPIECZENIA)** w sekcji Device Security

(Bezpieczeństwo urządzenia).

4. Poczekaj, aż aplikacja internetowa Link włączy zabezpieczenia.

# <span id="page-42-0"></span>**Wyświetl statusy LED**

Użyj aplikacji internetowej Link, aby sprawdzić stany/kolory/wzorce podświetlenia LED macierzy Lyve Mobile Array.

- 1. Przejdź na stronę Devices (Urządzenia).
- 2. Kliknij opcję **INSPECT (SKONTROLUJ)** na karcie odpowiedniego urządzenia.
- 3. Kliknij **LED STATES (STANY LED)**.
- 4. Po sprawdzeniu kliknij **CLOSE (ZAMKNIJ)**.

# <span id="page-43-0"></span>Zarządzaj portami

Kliknij kartę **Ports (Porty)** na pasku nawigacyjnym, aby wyświetlić następujące połączenia:

- **Device (Urządzenie)** porty danych i zarządzania urządzenia Link podłączone do macierzy Lyve Mobile Array. Patrz: Podłącz [urządzenia](https://sgspzwwwl01a.seagate.com:8443/content/seagate/pl/pl/manuals/lyve-mobile-link/connect-devices.html).
- **LAN / Host** porty Link LAN podłączone do lokalnej sieci. Patrz:Podłącz [urządzenia.](https://sgspzwwwl01a.seagate.com:8443/content/seagate/pl/pl/manuals/lyve-mobile-link/connect-devices.html)
- **Appliance Management** port Link Appliance Management podłączony bezpośrednio do komputera PC. Patrz: Port Appliance [Management](https://sgspzwwwl01a.seagate.com:8443/content/seagate/pl/pl/manuals/lyve-mobile-link/appliance-management-and-ip-addressing.html) i adresowanie IP.
- **Inne** porty USB do wykrywania pliku Lyve Token. Patrz: Autoryzuj macierze Lyve Mobile Array podłączone do innych hostów.

# <span id="page-44-0"></span>Zarządzaj udziałami sieciowymi

Kliknij kartę **Network Shares (Udziały sieciowe)** na pasku nawigacyjnym, aby:

- Skonfigurować udziały SMB
- Dodać/edytować/usunąć udziały NFS

# <span id="page-44-1"></span>**Skonfiguruj udziały SMB**

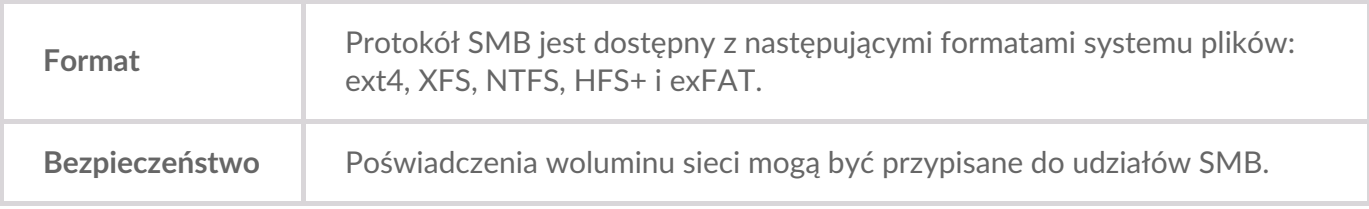

- 1. W sekcji SMB Shares (Udziały SMB) upewnij się, że przełącznik jest ustawiony na**On (Wł.)**.
- 2. Kliknij przycisk **CONFIGURE (KONFIGURUJ)**.
- 3. Wybierz ustawienia prywatności swojej sieci: **Publiczna** lub**prywatna**. **Uwaga** ustawienia są stosowane do wszystkich udziałów SMB.
- 4. (Tylko sieć prywatna) Wpisz nazwę użytkownika i hasło.
- 5. Kliknij **Apply (Zastosuj)**.

# <span id="page-44-2"></span>**Skonfiguruj udziały NFS**

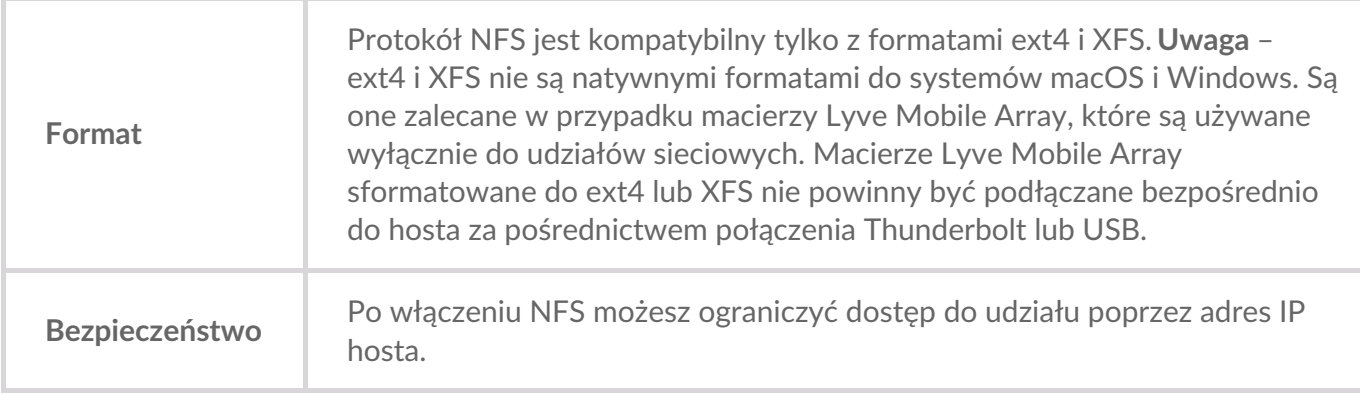

- 1. W sekcji NFS Shares (Udziały NFS) upewnij się, że przełącznik jest ustawiony na**On (Wł.)**.
- 2. Kliknij **ADD CONFIGURATION (DODAJ KONFIGURACJĘ)**.
- 3. Wpisz ścieżkę, używając następującej składni:

/media/external/Lyve\_NumerSeryjny.LiczbaPartycji,

gdzie NumerSeryjny to numer seryjny macierzy Lyve Mobile Array, a LiczbaPartycji to liczba partycji w woluminie. Jeśli nie znasz numeru seryjnego, możesz znaleźć go poprzez zeskanowanie kodu QR po lewej stronie uchwytu macierzy Lyve Mobile Array.

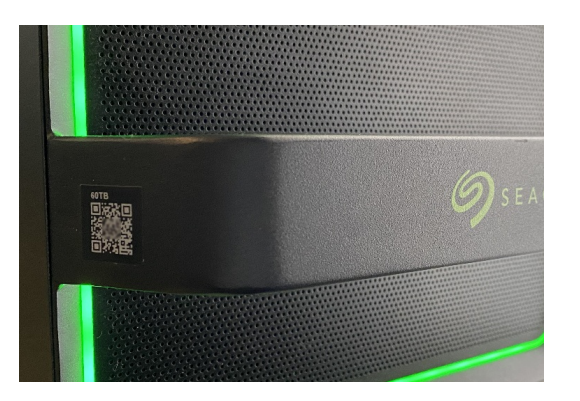

4. Określ dozwolone hosty. Wpisz symbol gwiazdki (\*), aby zezwolić dowolnemu hostowi na dostęp do udziału NFS. Jeśli chcesz ograniczyć dostęp do tylko jednego hosta, wpisz adres IP hosta lub nazwę hosta.

Możesz ograniczyć dostęp do sieci ogólnej, nawet jeśli przyznasz dostęp do więcej niż jednego hosta. Aby zapewnić tego typu ograniczony dostęp, utwórz dodatkowe udziały NFS za pomocą tej samej ścieżki danych. i

- 5. Wybierz ustawienie wydajności: **Synchronous (Synchroniczna)** lub**Asynchronous (Asynchroniczna)** .
	- W trybie asynchronicznym serwer nie czeka na zapisanie danych w pamięci masowej przed udzieleniem odpowiedzi klientowi NFS. Może to oszczędzić czas na żądania i poprawić wydajność. Jednak w przypadku utraty zasilania dane mogą również zostać utracone. i

W trybie synchronicznym serwer odpowiada klientowi NFS tylko wtedy, gdy dane zostały zapisane w stabilnej pamięci masowej. Ryzyko utraty danych zostaje zmniejszone, wszystko to jednak kosztem wydajności.

- 6. Wybierz ustawienia uprawnień: **Read only (Tylko odczyt)** lub **Read/Write (Odczyt/zapis)**.
- 7. Kliknij **APPLY (ZASTOSUJ)**.

#### <span id="page-45-0"></span>**Edytuj udziały NFS**

- 1. W sekcji NFS Shares (Udziały NFS) kliknij ikonę Edit (Edytuj) obok udziału NFS, który chcesz edytować.
- 2. Edytuj ustawienia w miarę potrzeb.
- 3. Kliknij **APPLY (ZASTOSUJ)**.

#### <span id="page-45-1"></span>**Usuń udziały NFS**

- 1. W sekcji NFS Shares (Udziały NFS) kliknij ikonę kosza obok udziału NFS, który chcesz usunąć.
- 2. W oknie dialogowym z ostrzeżeniem kliknij**REMOVE (USUŃ)**, aby potwierdzić usunięcie.

# <span id="page-47-0"></span>Zarządzaj ustawieniami

Kliknij kartę **Settings (Ustawienia)** na pasku nawigacyjnym, aby:

- Zaimportować pliki Lyve Token.
- Usunąć autoryzacje macierzy Lyve Mobile Array.
- Zrestartować lub wyłączyć Lyve Mobile Link.
- Ręcznie zaktualizować oprogramowanie układowe rozwiązania Link.
- Zresetować ustawienia rozwiązania Link i usunąć zaimportowane pliki token.
- Pobrać dzienniki diagnostyczne.

# <span id="page-47-1"></span>**Lyve Token Security**

#### <span id="page-47-2"></span>**Zaimportuj pliki Lyve Token**

Pliki Lyve Token mogą zostać zaimportowane w celu autoryzacji i odblokowania macierzy Lyve Mobile Array podłączonych bezpośrednio do rozwiązania Link. Twój administrator projektu musi określić, że plik token może być zapisany podczas jego tworzenia w portalu Lyve Management Portal. Jeśli ta opcja nie zostanie wybrana, pliku token nie będzie można zaimportować.

- 1. W sekcji Lyve Token Security (Bezpieczeństwo pliku Lyve Token) kliknij opcję**IMPORT TOKEN FILE (ZAIMPORTUJ PLIK TOKEN)**.
- 2. Przejdź do lokalizacji odpowiedniego pliku token (.ltk). Wybierz plik i kliknij opcję**Open (Otwórz)**.
- 3. Zostanie wyświetlona lista urządzeń autoryzowanych przez plik token. Zaznaczone urządzenia zostaną automatycznie odblokowane przez rozwiązanie Link po ich wykryciu. Odznacz te urządzenia, których Link nie ma automatycznie odblokowywać.
- 4. Kliknij **IMPORT TOKEN (IMPORTUJ PLIK TOKEN)**.
- 5. Kliknij **DONE (GOTOWE)**.

#### <span id="page-47-3"></span>**Usuń autoryzacje urządzenia**

Możesz usunąć wcześniej zaimportowane autoryzacje urządzenia.

- 1. W sekcji Lyve Token Security (Bezpieczeństwo pliku Lyve Token) kliknij opcję**AUTHORIZED DEVICES (AUTORYZOWANE URZĄDZENIA)**.
- 2. Na karcie Imported (Zaimportowane) kliknij ikonę kosza obok autoryzacji urządzenia, którą chcesz usunąć.
- 3. Kliknij **CLOSE (ZAMKNIJ)**.

#### <span id="page-47-4"></span>**Zaimportuj plik token z podłączonego urządzenia USB**

Możesz zaimportować plik token przechowywany na urządzeniu USB.

1. W sekcji Lyve Token Security (Bezpieczeństwo pliku Lyve Token) kliknij opcję**AUTHORIZED DEVICES (AUTORYZOWANE URZĄDZENIA)**.

- 2. Na karcie USB kliknij ikonę Import (Importuj) obok urządzenia USB.
- 3. Kliknij **CLOSE (ZAMKNIJ)**.

# <span id="page-48-0"></span>**Zasilanie**

#### <span id="page-48-1"></span>**Uruchom ponownie**

Zrestartowanie rozwiązania Lyve Mobile Link spowoduje anulowanie transferów sieciowych i operacji urządzenia będących w trakcie.

- 1. W sekcji Power (Zasilanie) kliknij **RESTART (ZRESTARTUJ)**.
- 2. W oknie dialogowym z ostrzeżeniem kliknij**RESTART (ZRESTARTUJ),** aby potwierdzić akcję.

Nie zamykaj karty przeglądarki po kliknięciu przycisku **RESTART (ZRESTARTUJ)**. Rozwiązanie Link połączy się ponownie po zakończeniu restartu.

#### <span id="page-48-2"></span>**Wyłącz zasilanie**

Wyłączenie rozwiązania Lyve Mobile Link spowoduje anulowanie transferów sieciowych i operacji urządzenia będących w trakcie.

- 1. W sekcji Power (Zasilanie) kliknij **POWER OFF (WYŁĄCZ)**.
- 2. W oknie dialogowym z ostrzeżeniem kliknij**POWER OFF (WYŁĄCZ)**, aby potwierdzić akcję.

# <span id="page-48-3"></span>**Zaktualizuj ręcznie**

Aktualizacje oprogramowania układowego pobrane ze strony wsparcia Lyve mogą zostać ręcznie przesłane do rozwiązania Link.

- 1. W sekcji Update Manually (Zaktualizuj ręcznie) kliknij opcję **UPLOAD UPDATE (PRZEŚLIJ AKTUALIZACJĘ)** .
- 2. Przejdź do lokalizacji odpowiedniego pliku aktualizacji oprogramowania układowego (.box). Wybierz plik i kliknij opcję **Open (Otwórz)**.
- 3. Kliknij opcję **START UPDATE (ROZPOCZNIJ AKTUALIZACJĘ)**.
- 4. Poczekaj, aż aplikacja internetowa Link zakończy aktualizację oprogramowania układowego.
- 5. Po zakończeniu aktualizacji kliknij przycisk **REFRESH (ODŚWIEŻ)**, aby ponownie wczytać stronę przeglądarki.

# <span id="page-48-4"></span>**Zresetuj urządzenie**

Reset przywraca domyślne ustawienia i usuwa zaimportowane pliki Lyve Token. Twoje dane na podłączonych urządzeniach Lyve są bezpieczne, a reset nie będzie miał na nie wpływu.

- 1. W sekcji Reset Device (Zresetuj urządzenie) kliknij opcję**RESET (ZRESETUJ)**.
- 2. W oknie dialogowym z ostrzeżeniem kliknij**RESET (ZRESETUJ)**, aby potwierdzić akcję.
- 3. Poczekaj, aż aplikacja internetowa Link zresetuje urządzenie.
- 4. Po zakończeniu resetu kliknij przycisk**REFRESH (ODŚWIEŻ)**, aby ponownie wczytać stronę przeglądarki.

# <span id="page-49-0"></span>**Dzienniki diagnostyczne**

Aby rozwiązać problem, może pojawić się prośba o pobranie dzienników diagnostycznych i powiązanych dzienników systemowych.

- 1. W sekcji Diagnostic Logs (Dzienniki diagnostyczne) kliknij opcję**DOWNLOAD LOGS (POBIERZ DZIENNIKI)**.
- 2. Przejdź do miejsca, w których dzienniki mają być zapisane.
- 3. Kliknij przycisk **Save (Zapisz)**.

# <span id="page-49-1"></span>**Odkryj Lyve Mobile Link**

Możesz wyświetlić samouczki dotyczące najważniejszych funkcji Lyve Mobile Link. W sekcji Discover Lyve Mobile Link (Odkryj Lyve Mobile Link) kliknij w dowolny z zamieszczonych tam linków.

# <span id="page-50-0"></span>Formaty woluminu i udziały sieciowe

Woluminy macierzy Lyve Mobile Array mogą być udostępniane w lokalnej sieci za pomocą protokołu Server Message Block (SMB) lub Network File System (NFS). Woluminy sformatowane jako NTFS, HFS+ lub exFAT mogą używać wyłącznie protokołu SMB, podczas gdy woluminy sformatowane jako ext4 i XFS mogą używać zarówno protokołu SMB, jak i NFS.

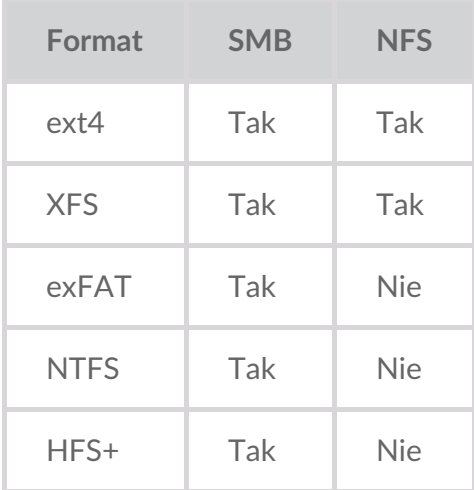

ext4 i XFS zapewniają optymalną wydajność macierzy Lyve Mobile Array, gdy są podłączone do Lyve Mobile Link w celu udostępniania w lokalnej sieci. Skorzystaj z jednego z tych formatów, jeśli zamierzasz wyłącznie udostępniać macierze Lyve Mobile Array w sieci.

Jednak przed sformatowaniem woluminów Lyve Mobile Array za pomocą aplikacji internetowej Link należy rozważyć, który format systemu plików będzie najlepszy w przypadku Twoich przepływów pracy w zakresie danych. Jeśli Twoje przepływy pracy wymagają podłączenia macierzy Lyve Mobile Array bezpośrednio do komputera z systemem Windows i/lub komputera macOS, jak również urządzenia Link, wówczas formaty NTFS, HFS+ lub exFAT są bardziej odpowiednimi formatami woluminów. Formaty ext4 i XFS nie są natywne dla systemów operacyjnych Windows i macOS, co utrudnia przenoszenie macierzy Lyve Mobile Array pomiędzy udziałami sieciowymi za pomocą rozwiązania Link i za pomocą połączeń bezpośrednich do innych hostów.

Aplikacja internetowa Link pozwala na sformatowanie macierzy Lyve Mobile Array jako ext4, XFS lub exFAT:

- 1. Otwórz aplikację internetową Link.
- 2. Kliknij opcję **Devices (Urządzenia)**na górze strony.
- 3. Upewnij się, że macierz Lyve Mobile Array, którą chcesz sformatować, jest odblokowana. Kliknij opcję **INSPECT (SKONTROLUJ)** na karcie Lyve Mobile Array.
- 4. Kliknij opcję **FORMAT (SFORMATUJ)** na karcie Volume (Wolumin).
- 5. Potwierdź, że sformatowanie dysku spowoduje usunięcie wszystkich danych z woluminu.
- 6. Wybierz format, który najlepiej pasuje do Twojego środowiska sieciowego i zastosowania urządzenia.
- 7. Kliknij przycisk **START (ROZPOCZNIJ)**.

Aby przeprowadzić formatowanie do Windows NTFS lub macOS HFS+, podłącz macierze Lyve Mobile Array do odpowiedniego hosta.

Ważne – woluminy sformatowane jako APFS lub ReFS nie są obsługiwane przez Lyve Mobile Link.

# <span id="page-52-0"></span>Port Appliance Management i adresowanie IP

Możesz podłączyć komputer PC bezpośrednio do portu Appliance Management rozwiązania Link wyłącznie w celach związanych z zarządzaniem. Potencjalne powody podłączania urządzenia do portu Appliance Management:

- Twoja sieć korzysta ze stałego adresu IP.
- Nie możesz uzyskać dostępu do aplikacji internetowej Link w sieci lokalnej.

# <span id="page-52-1"></span>**Stałe adresy IP**

Jeśli Twoja sieć nie obejmuje serwera DHCP, musisz przypisać adres IP do portów LAN urządzenia Lyve Mobile Link (1-3). Zanim zaczniesz postępować zgodnie z poniższymi instrukcjami, upewnij się, że masz plik token, który pozwala na zalogowanie się do urządzenia Link.

- 1. Podłącz swój komputer do portu Appliance Management na urządzeniu Link za pośrednictwem kabla Ethernet.
- 2. Adres IP dla urządzenia Link to 172.31.255.1. Ustaw adres IP swojego komputera PC na172.31.255.2 i maskę sieci na255.255.255.252, aby skomunikować się z rozwiązaniem Link.
- 3. **Komputer PC z systemem Windows** otwórz przeglądarkę plików i kliknij**Network (Sieć)**. Kliknij ikonę Link w sekcji**Other Devices (Inne urządzenia)**. Aplikacja internetowa Link uruchomi się w domyślnej przeglądarce.

**Linux i Mac** – otwórz przeglądarkę internetową i przejdź na stronęhttps://Link-*NumerSeryjny*.local, zastępując *NumerSeryjny* 8-cyfrowym numerem seryjnym, który znajduje są na etykiecie na spodzie Lyve Mobile Link.

- 4. Wybierz plik token po pojawieniu się powiadomienia.
- 5. Na stronie **portów** aplikacji internetowej Link możesz przypisać stałe adresy IP do portów LAN rozwiązania Link (LAN1-3). Pamiętaj, że adres 172.31.255.[0-255] jest zarezerwowany do wewnętrznego wykorzystania przez Link i nie może być przypisany do innych urządzeń w sieci.
- 6. Po dokonaniu wszystkich niezbędnych zmian odłącz kabel Ethernet.
	- **Uwaga** Link zarządza adresami IP podłączonych macierzy Lyve Mobile Array.

### <span id="page-52-2"></span>**Nie można uzyskać dostępu do aplikacji internetowej Link**

W celu rozwiązywania problemów konieczne może być bezpośrednie połączenie z Lyve Mobile Link, aby określić, czy występuje problem z adresowaniem IP, czy jakiś inny problem. Przed przejściem do poniższych kroków upewnij się, że wszystkie połączenia sprzętowe są poprawne. Musisz dysponować plikiem token do rozwiązania Link, aby zalogować się do aplikacji internetowej Link.

- 1. Podłącz swój komputer do portu Appliance Management na urządzeniu Link za pośrednictwem kabla Ethernet.
- 2. Adres IP dla urządzenia Link to 172.31.255.1. Ustaw adres IP swojego komputera PC na 172.31.255.2 i maskę sieci na 255.255.255.252, aby skomunikować się z rozwiązaniem Link.
- 3. **Komputer PC z systemem Windows** otwórz przeglądarkę plików i kliknij**Network (Sieć)**. Kliknij ikonę Link w sekcji**Other Devices (Inne urządzenia)**. Aplikacja internetowa Link uruchomi się w domyślnej przeglądarce.

**Linux i Mac** – otwórz przeglądarkę internetową i przejdź na stronę https://Link-NumerSeryjny.local, zastępując NumerSeryjny 8-cyfrowym numerem seryjnym, który znajduje są na etykiecie na spodzie Lyve Mobile Link.

- 4. Wybierz plik token po pojawieniu się powiadomienia.
- 5. Sprawdź stronę **Ports (Porty)**, aby poznać szczegóły dotyczące adresu IP. Jeśli próbujesz rozwiązać problem we współpracy z zespołem wsparcia, możesz pobrać pliki dziennika ze strony**Settings (Ustawienia)**.
- 6. Odłącz kabel Ethernet po zakończeniu.

# <span id="page-54-0"></span>Autoryzuj macierze Lyve Mobile Array podłączone do innych hostów

Jeśli Twoje środowisko sieciowe obejmuje inne komputery PC podłączone do macierzy Lyve Mobile Array za pośrednictwem adaptera PCIe Adapter, połączenia fibre channel lub SAS, możesz użyć Lyve Mobile Link do ich odblokowania.

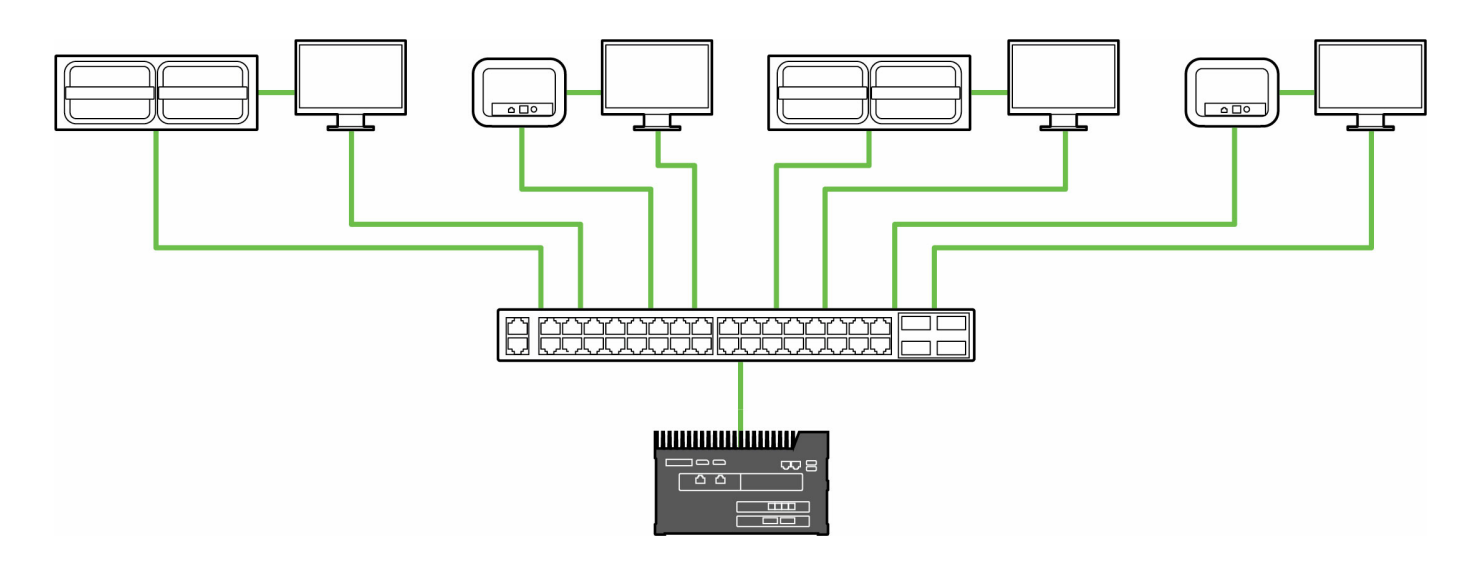

Odblokowanie może nastąpić pod następującymi warunkami:

- Wszystkie odpowiednie hosty PC i macierze Lyve Mobile Array są podłączone do tej samej sieci, co urządzenie Link.
- Plik Lyve Token autoryzuje odpowiednie macierze Lyve Mobile Array.

Macierze Lyve Mobile Array podłączone do portów danych Link pojawią się w aplikacji internetowej Link jako **Connected Devices (Podłączone urządzenia)**.

Macierze Lyve Mobile Array znajdujące się w tej samej sieci i podłączone do innych hostów pojawią się w aplikacji internetowej jako **Other Devices (Inne urządzenia)**.

Światło LED na urządzeniu Lyve Mobile Array zmieni się ze stałego pomarańczowego na stałe zielone, wskazując, że rozwiązanie Link pomyślnie odblokowało urządzenie.

### <span id="page-54-1"></span>**Dostarczanie pliku Lyve Token**

Pliki Lyve Token autoryzują dostęp do macierzy Lyve Mobile Array podłączonych do rozwiązania Link. Pojedynczy plik token może autoryzować wiele macierzy Lyve Mobile Array lub pojedynczą jednostkę. Sprawdź: Pliki Lyve [Token](https://sgspzwwwl01a.seagate.com:8443/content/seagate/pl/pl/manuals/lyve-mobile-link/lyve-token-files.html), aby dowiedzieć się więcej.

# <span id="page-56-0"></span>Regulatory Compliance

# <span id="page-56-1"></span>**FCC DECLARATION OF CONFORMANCE**

This device complies with Part 15 of the FCC Rules. Operation is subject to the following two conditions: (1) this device may not cause harmful interference, and (2) this device must accept any interference received, including interference that may cause undesired operation.

# <span id="page-56-2"></span>**CLASS A**

NOTE: This equipment has been tested and found to comply with the limits for a Class A digital device, pursuant to Part 15 of the FCC Rules. These limits are designed to provide reasonable protection against harmful interference when the equipment is operated in a commercial environment. This equipment generates, uses, and can radiate radio frequency energy and, if not installed and used in accordance with the instruction manual, may cause harmful interference to radio communications. Operation of this equipment in a residential area is likely to cause harmful interference in which case the user will be required to correct the interference at his own expense.